Alberta

# ETS - Industrial Data Submission Training Manual

An overview on how to submit Air Regulatory (Industrial) data via ETS

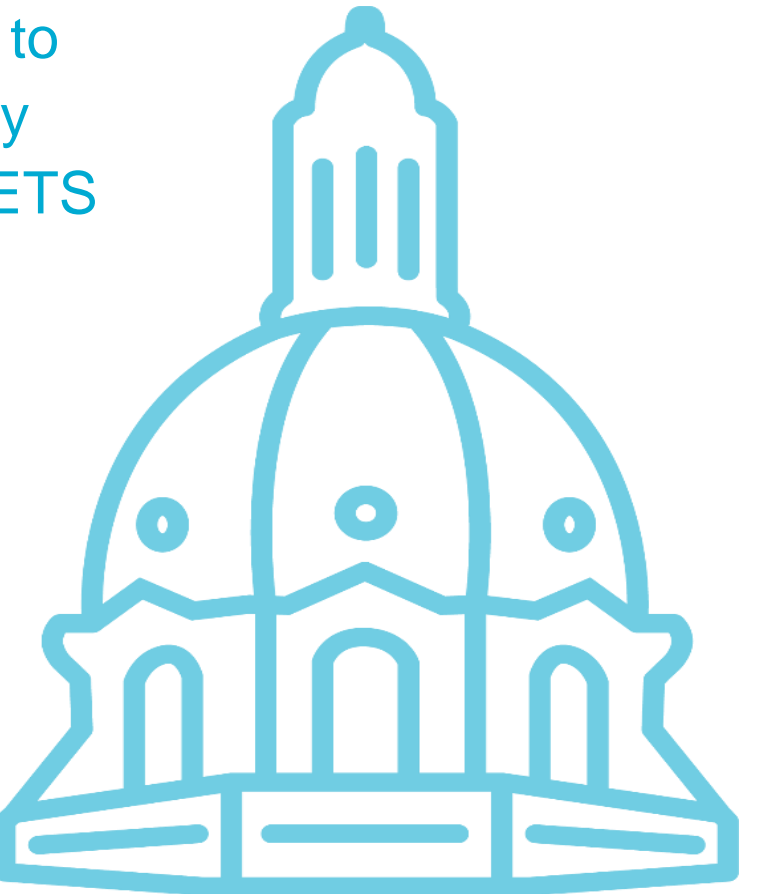

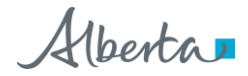

## **Table of Contents**

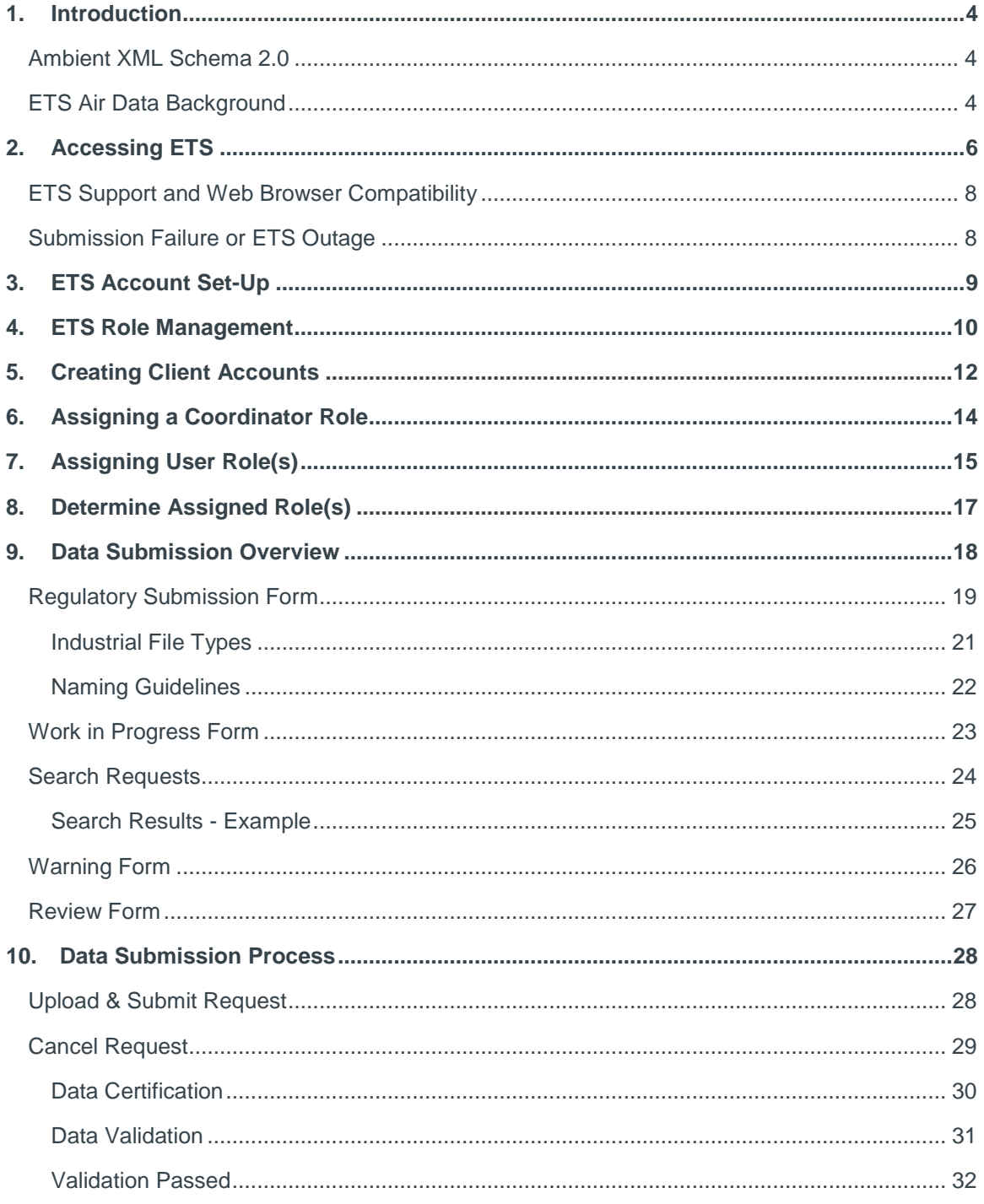

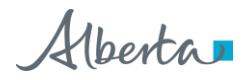

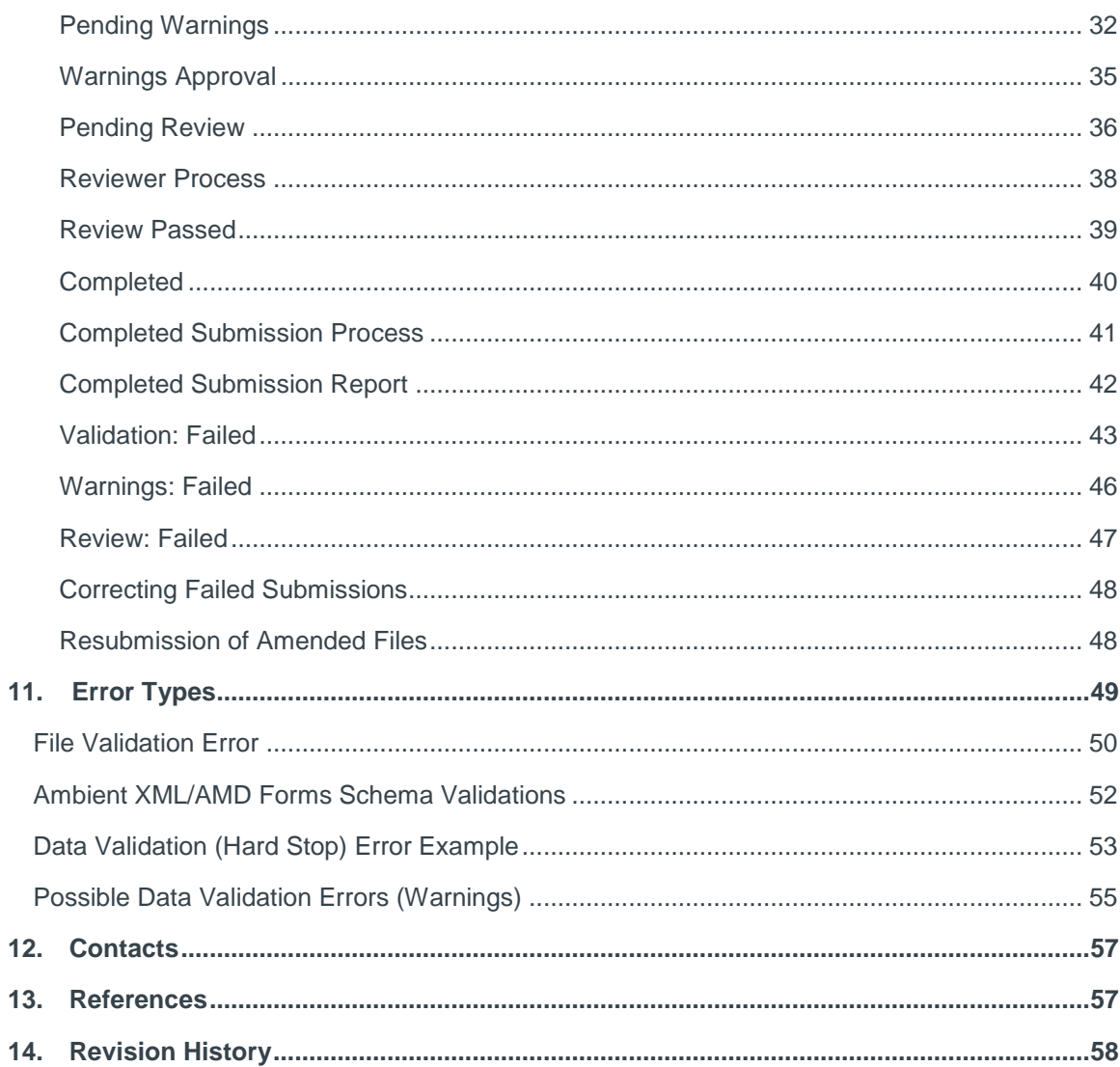

Albertar

## <span id="page-3-0"></span>1. Introduction

### <span id="page-3-1"></span>Ambient XML Schema 2.0

Version 2.0 schema must be used for **new data sets** and the **resubmission** of historic data for successful submission of ambient air data.

- Reference tables for data codes are posted online
- VVCs: Valid Variable Combination codes combine method, time, unit, parameter and collection codes into a single code

Refer to the correlating XML schema "*Data Dictionary*" for descriptions of each field and a listing of which fields are required.

**Note:** For more information on Ambient XML Schema 2.0 please see: <https://training.energy.gov.ab.ca/Pages/Air.aspx>

### <span id="page-3-2"></span>ETS Air Data Background

As of January 1, 2019, as per Air Monitoring Directive, 2019 air reporting is being submitted via ETS (the Electronic Transfer System). Submissions to ETS include:

- AMD reporting forms (Excel forms or XML files)
- Ambient air data, including continuous, passive, intermittent and dustfall (XML file), accompanied by (as applicable):
	- PDF calibration report (for continuous ambient data)
	- PDF certified laboratory analysis report (for non-continuous ambient data)
- PDF air reports:
	- Monthly, quarterly and annual Industrial Air Monitoring (IAM) reports
	- Combined monthly, quarterly and annual reports (if air component required)
	- SES, RATA, SES/RATA, and CGA reports

ETS – Industrial Data Submission| Air Regulatory Data| Version 4.0|January 28, 20224

Alberta

Beginning with January 2022 monitoring data, the below additional air related report types will be added to the Electronic Transfer System (ETS):

- Industrial Ambient Site documentation
- Industrial Ambient Proposal
- CEMS Monitoring Plan
- Special Air Reports
- Industrial Notifications, including:
	- Continuous Ambient Monitoring
	- Start-up
	- Scheduled Shutdown
	- CEMS Recertification
- QAP Plans (upon request)
- Audit Reports (upon request)
- CEMS CAR report

For more information, see: "*Air Monitoring Directive Chapter 9 Submissions – Information on electronic submission of air data and reports as per Air Monitoring Directive (AMD) requirements*" at:<https://www.alberta.ca/amd-chapter-9-submissions.aspx>

Alberta

## <span id="page-5-0"></span>2. Accessing ETS

ETS submission link is on<https://training.energy.gov.ab.ca/Pages/Air.aspx>

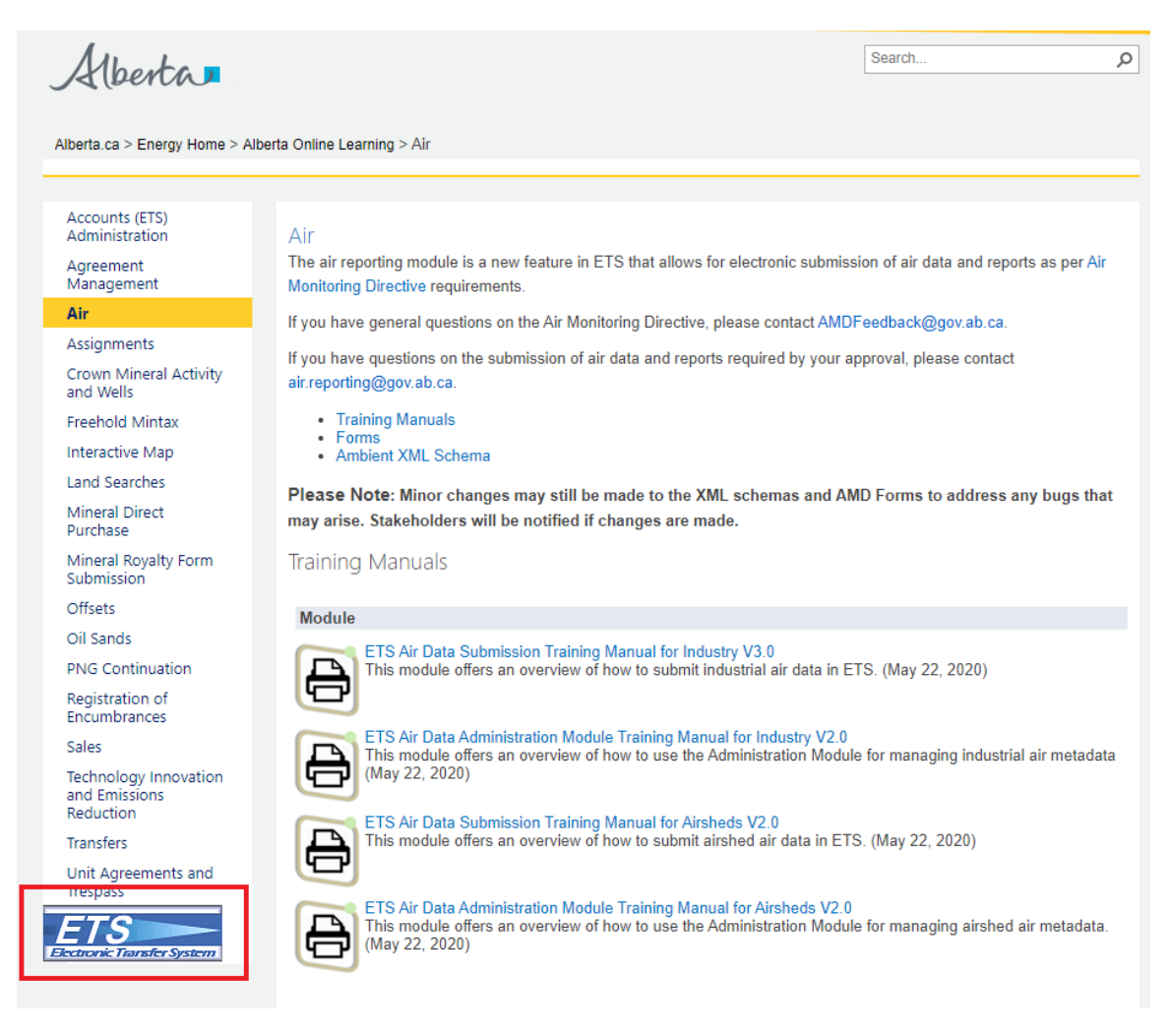

Or you can use the link: [www.alberta.ca/ets](http://www.alberta.ca/ets)

ETS – Industrial Data Submission| Air Regulatory Data| Version 4.0|January 28, 20226

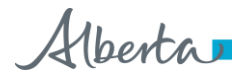

Login screen (updated September 2020):

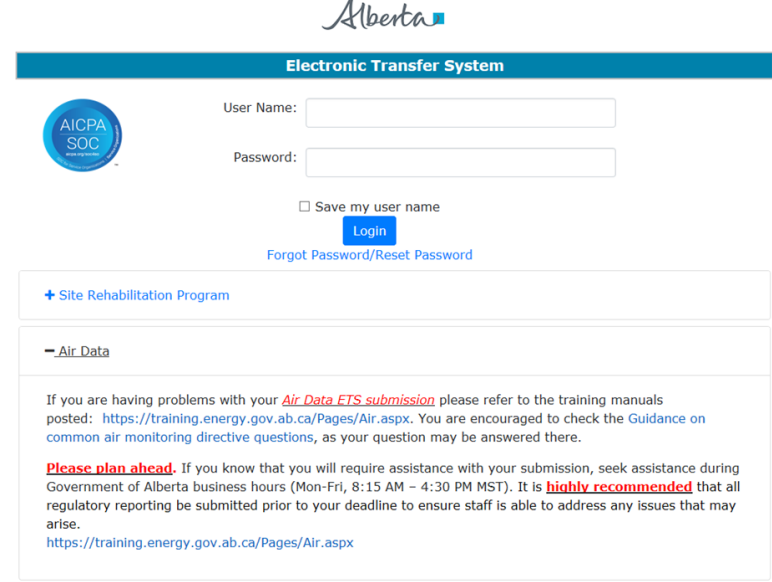

Once signed in to ETS, the "*Air Data*" tree node will appear on the left of the screen. The "*Air Data*" node has 3 sub-nodes:

berta **ETS Home** About ETS Contacts Request Status Air Data Regulatory Administration Work In Progress

 "*Regulatory*" – for the Submitter to make data and report submissions, and manage warnings/errors.

 "*Administration*" – for the Coordinator to assign User Role(s) and the Station Manager to update Source and Station information. Also, Users can identify the role(s) assigned to them.

 "*Work In Progress*" – for Submitter, Reviewer, and Viewer to see the status of the data submission. The Reviewer accesses this node to review submissions that must be accepted or rejected.

**Note:** To see the **"***Regulatory*" sub-node, you must be assigned the Submitter role.

**Note:** If the **"***Air Data***"** node is not visible, contact your Coordinator (or Site Administrator if no Coordinator present) to assign your user account at least one role.

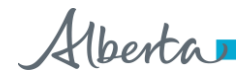

### <span id="page-7-0"></span>ETS Support and Web Browser Compatibility

- ETS supports Chrome, Microsoft Edge, Internet Explorer 11.0 or higher, and Firefox 50.0 or higher
- Pop-ups must be enabled in your web browser to access reports (i.e. submission or error reports)
- If you require support with existing ETS accounts or setting up a new account, please contact [ETSAccountSetup@gov.ab.ca](mailto:ETSAccountSetup@gov.ab.ca)
- If you require technical support with ETS, please contact [ETS@gov.ab.ca](mailto:ETS@gov.ab.ca)
- Technical support will only be available during business hours:  $8:15$  AM  $-4:30$  PM Monday to Friday

### <span id="page-7-1"></span>Submission Failure or ETS Outage

It is recommended that industrial operations submit their data, forms and reports, well before the due date to ensure adequate time for submission, should a submission failure occur. If there is a submission failure, time would be required to correct the errors identified in the error report and resubmit.

Planned ETS maintenance or outages will be posted on the ETS site and communicated to ETS users. ETS may be unavailable due to system maintenance on Friday after 4:30 p.m. until 6:00 pm Sunday.

If an industrial operation were unable to meet reporting timelines due to an ETS outage, the industrial operation would not be penalized for late submission if:

- [Air.Reporting@gov.ab.ca](mailto:Air.Reporting@gov.ab.ca) (for AEP-regulated facilities) or [EPEA.Reports@aer.ca](mailto:EPEA.Reports@aer.ca) (for AER-regulated facilities) has been notified of your inability to submit air data, forms or reports due to ETS / the website being down
- Your air submission is completed within 24 hours of being notified that the website is operational.

**Note:** During weekends, there may be a delay in receiving e-mail notifications from ETS.

ETS – Industrial Data Submission| Air Regulatory Data| Version 4.0|January 28, 20228

Alberta

## <span id="page-8-0"></span>3. ETS Account Set-Up

Once the ETS Account Set Up/Change Form is submitted and completed, an EN account number is created and a Site Administrator is assigned.

Site Administrator, refer to "*ETS Account Setup and Preferences*" at [https://training.energy.gov.ab.ca/Courses/ETS\\_account\\_setup\\_and\\_preferences.pdf](https://training.energy.gov.ab.ca/Courses/ETS_account_setup_and_preferences.pdf)

The Site Administrator is responsible for creating and maintaining Client Accounts and assigning a Coordinator.

- Client Accounts are subsets of the Site Administrator Account. Each Client Account is given access to air regulatory forms based on their assigned User Role(s).
- The Coordinator is responsible for assigning User Role(s) to Client Accounts based on the required functionality of an individual under a specified approval.

Albertar

## <span id="page-9-0"></span>4. ETS Role Management

Each Client Account must be assigned role(s).

**One or any combination** of User Role(s) can be assigned to each client account.

Please note:

- Site Administrator needs to assign coordinator role(s).
- Coordinator needs to go through each user and assign or remove roles, as needed for each approval.
- If an EPEA Approval number is not showing up on the list, please contact [air.reporting@gov.ab.ca](mailto:air.reporting@gov.ab.ca) to have it assigned.
- Contractors may submit data or reports on behalf of a company for an EPEA regulated facility.
- The contractor requires an ETS User Account **under** the companies ETS Account in order to submit on their behalf.
- Contractors require a **separate user account** for each company they submit on behalf of.
- Facilities should be aware that when the Reviewer User Role is assigned, it allows that User to see everything that is submitted for that approval.
- If you would like cover off for a time period, the Coordinator would need to assign a Client User Role(s) required during that time. Afterwards the Coordinator would need to remove the Client User Role(s) they no longer want the Client to have.
- This is the same with Contractors. Should a facility no longer work with a contractor, the User Role(s) would need to be removed at time of separation.

ETS – Industrial Data Submission| Air Regulatory Data| Version 4.0|January 28, 2022

Classification: Protected A

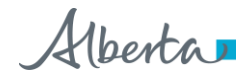

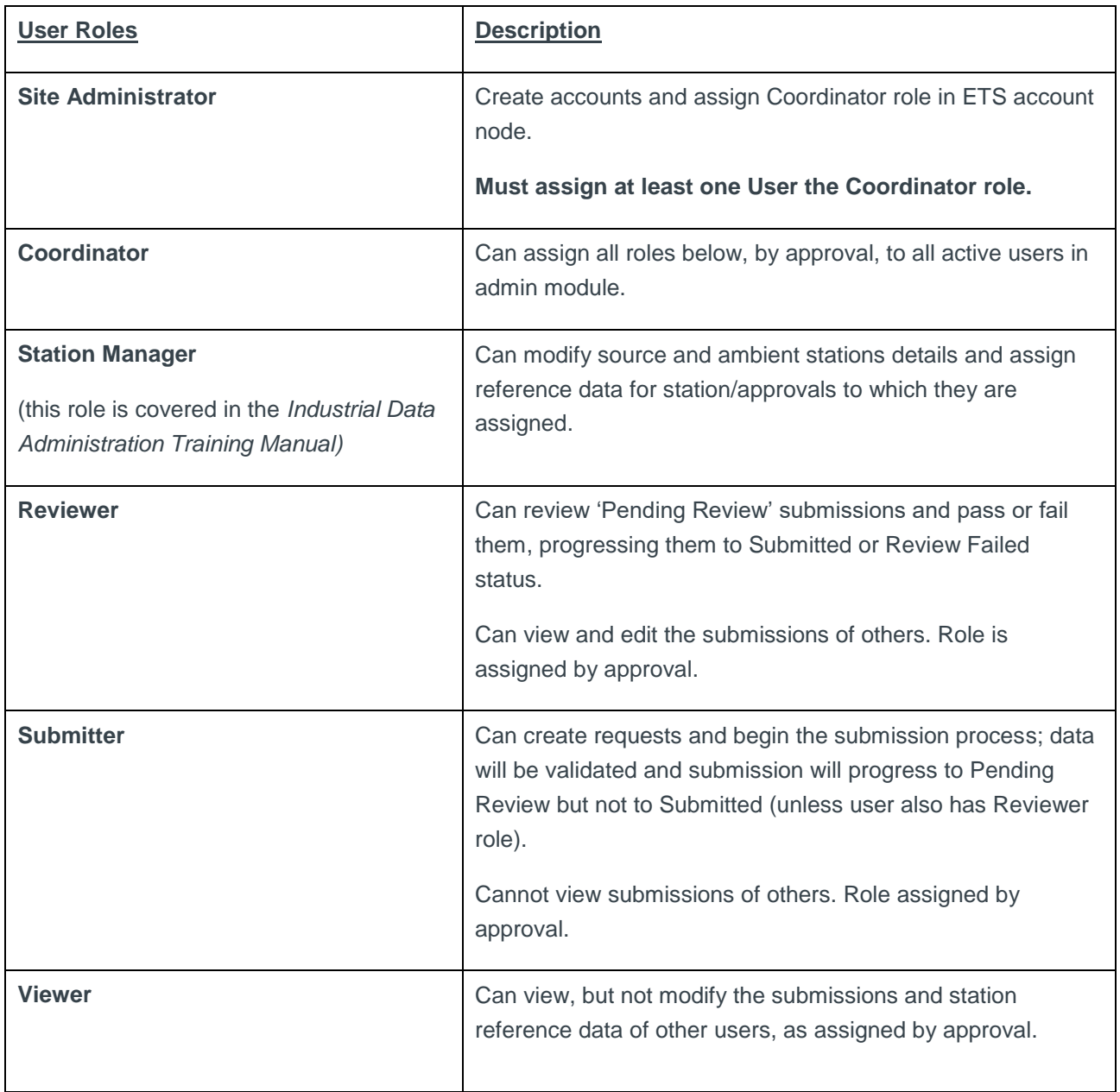

Note: Reviewer, Submitter, Station Manager and Viewer roles are assigned based on approval. A User may have different roles for different approvals.

**Note:** If you do not know who your Site Administrator is, please contact [ETSAccountSetup@gov.ab.ca](mailto:ETSAccountSetup@gov.ab.ca)

Alberta

## <span id="page-11-0"></span>5. Creating Client Accounts

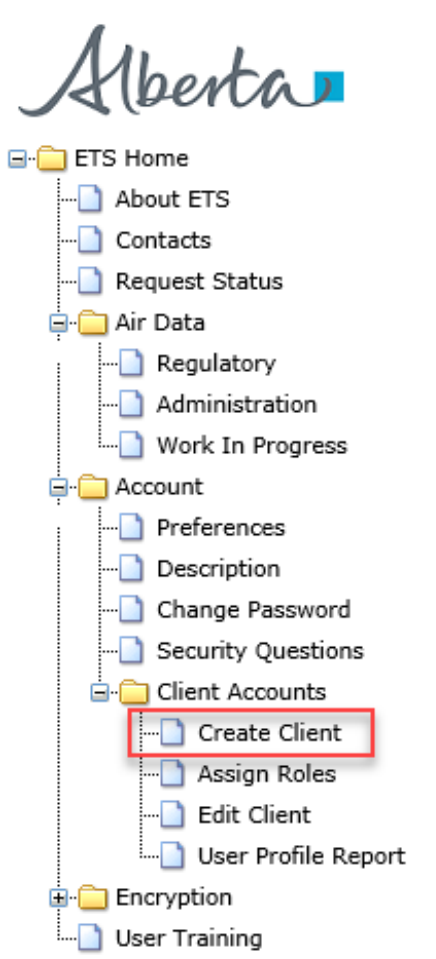

Before roles can be assigned, Client Account(s) must be created by the Site Administrator

To get to "*Create Client*" node the Site Administrator clicks on:

- "*Accounts*"
- "*Client Accounts*"

Once the Site Administrator clicks on "*Create Client*", the process of creating users will start.

For more information refer to *ETS Client Account Setup and Maintenance*: [https://training.energy.gov.ab.ca/Courses/ETS\\_client\\_account\\_setup\\_and\\_maintenance.pdf](https://training.energy.gov.ab.ca/Courses/ETS_client_account_setup_and_maintenance.pdf)

**Note:** 'Client' is equivalent to 'User'

Alberta

Once, the Site Administrator clicks on "*Create Client*" sub-node, the "*Create Client Account*" form appears where the following mandatory information is filled in:

- Client Account Name
- Password twice (Password and Repeat Password)
- First Name
- Last Name
- Phone Number
- Email address

The Fax Number and Business Area are optional.

Click "*Submit*" button to create the account.

The account creation will need to be confirmed in a pop-up.

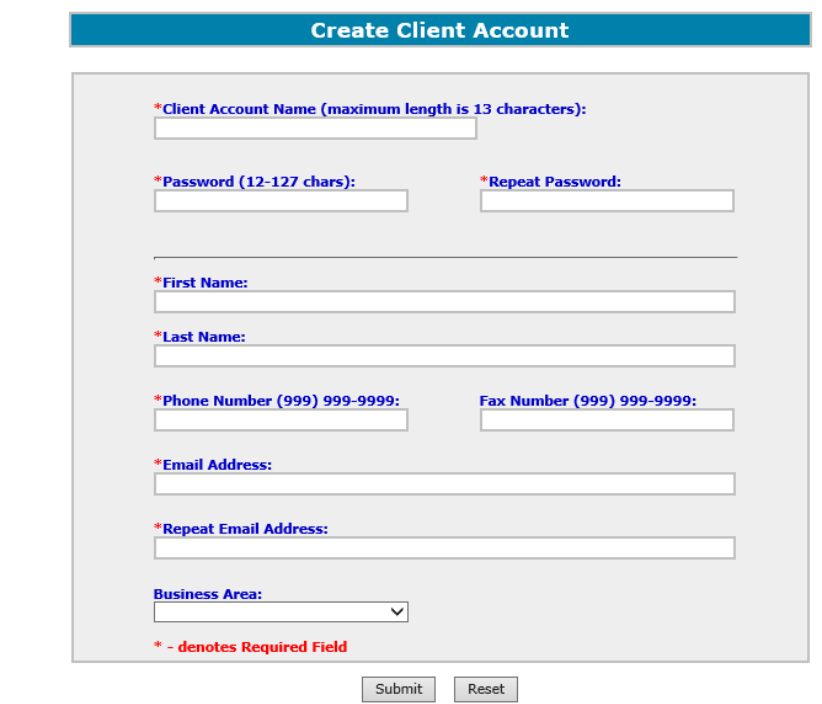

**Note to Site Administrator:** Write down the Client Account username and password, and forward to the Client as it **is not** retrievable.

Alberta

## <span id="page-13-0"></span>6. Assigning a Coordinator Role

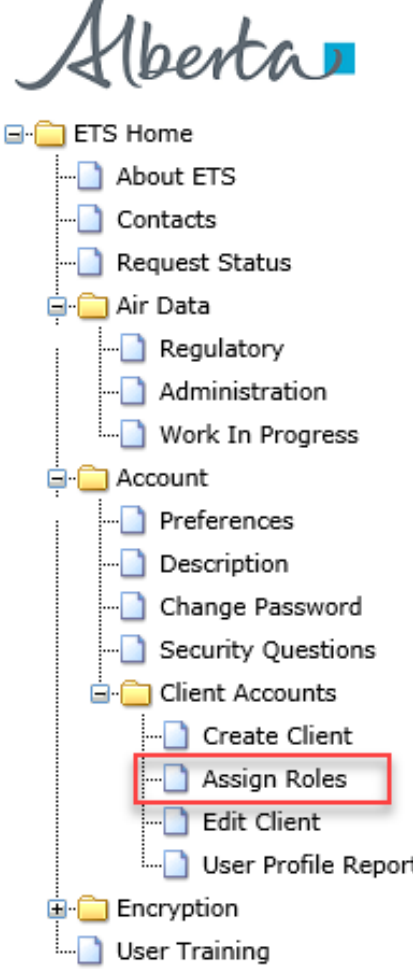

After the users are created, **only** the Site Administrator assigns the Coordinator role.

To assign the Coordinator role, the Site Administrator clicks on the "*Client Accounts*" node, then the "*Assign Roles*" sub-node.

Next, the **Site Administrator** checks off role of coordinator in the "*Assign Client Roles*" screen and clicks "*Save*".

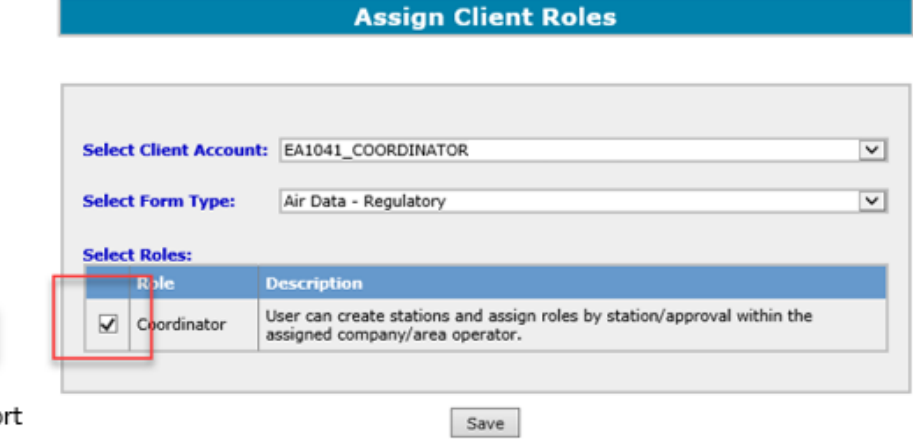

ETS – Industrial Data Submission| Air Regulatory Data| Version 4.0|January 28, 2022

Alberta

## <span id="page-14-0"></span>7. Assigning User Role(s)

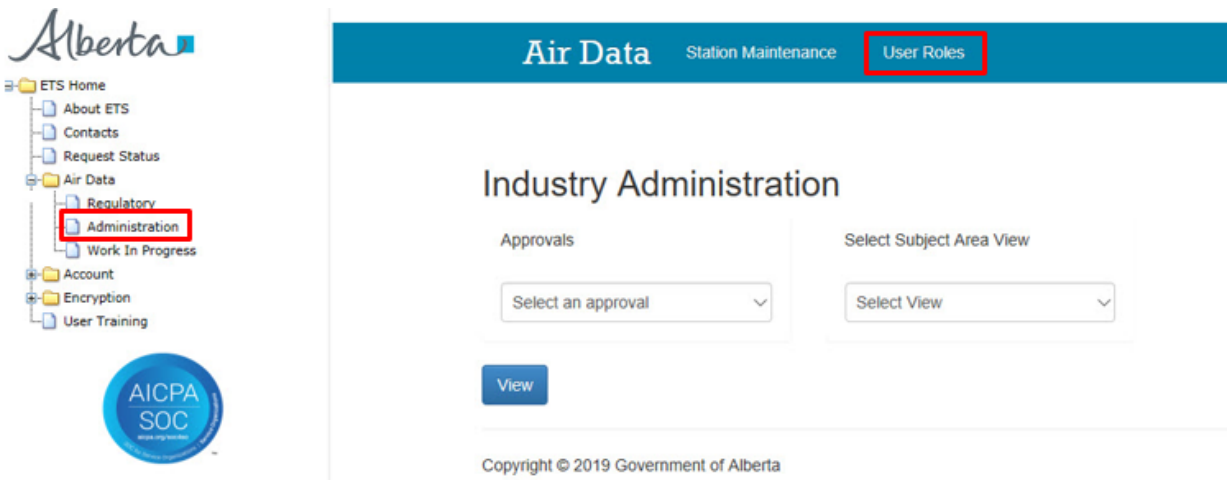

Once the Coordinator is assigned, they are responsible for assigning the User Role(s) to Client Accounts.

To assign roles, the Coordinator clicks on the "*Air Data*" node, and then the "*Administration*" sub-node.

**Note:** Coordinator can only see the "*Administration*" and "*Work In Progress*" nodes unless they have Submitter role assigned

**Note:** Coordinator can assign User Role(s) to themselves

Once the Coordinator clicks on the "*Administration*" sub-node, the "*Industry Administration*" screen appears.

To assign role(s) to user, the Coordinator clicks "*User Roles*"

Alberta

Using the "*Roles Maintenance*" screen, the Coordinator can now assign role(s) to the User with the following steps:

- 1. Identify and select the User from the "*User*" dropdown list.
- 2. Select the approval for the User.
- 3. Select the role(s) for the User in the "*Roles*" list
	- Multiple (or all) roles can be assigned to any User.
- 4. Click the "*Assign*" button.
- 5. Once the transaction is successful, a green "*Data has been saved*" bar should appear.

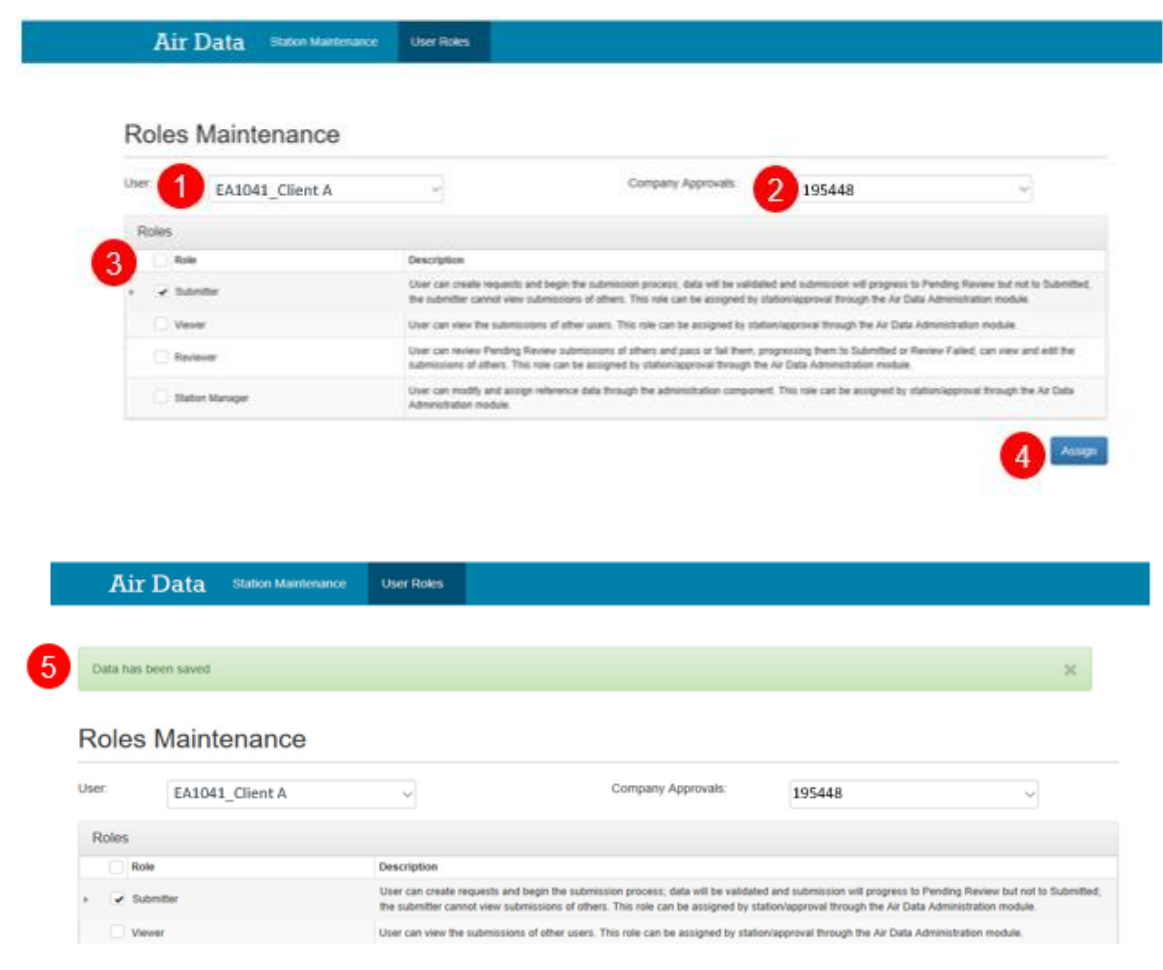

Alberta

## <span id="page-16-0"></span>8. Determine Assigned Role(s)

To determine the role assigned to you:

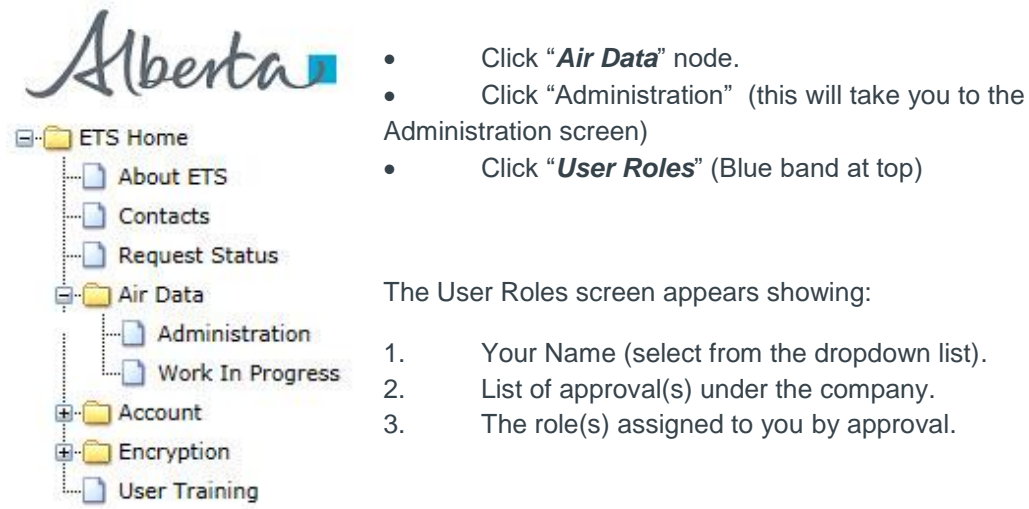

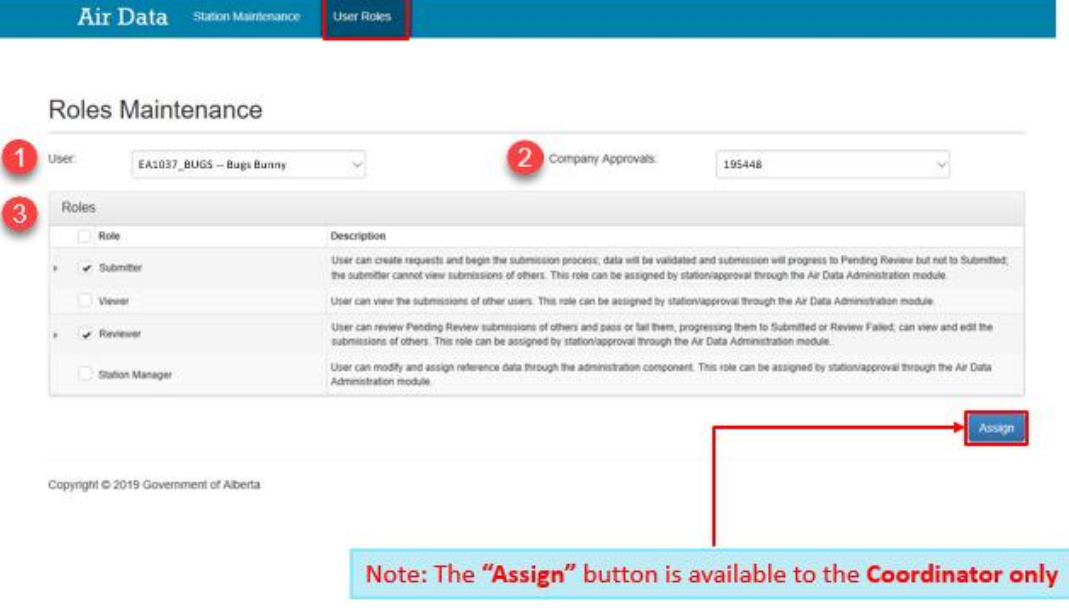

to you by approval.

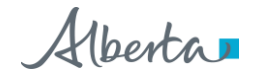

## <span id="page-17-0"></span>9. Data Submission Overview

The data submission will proceed through the following stages or status types:

- 1. *Work in Progress* – new, unsubmitted requests
- 2. *Processing* request is submitted for validation
- 3. *Client Cancelled*  request is cancelled by clicking delete
- 4. *Validating* request is validated after file submission
- 5. *Validation Failed* request has data validation errors
- 6. *Pending Warnings* – request has passed validation, but has warning message(s)

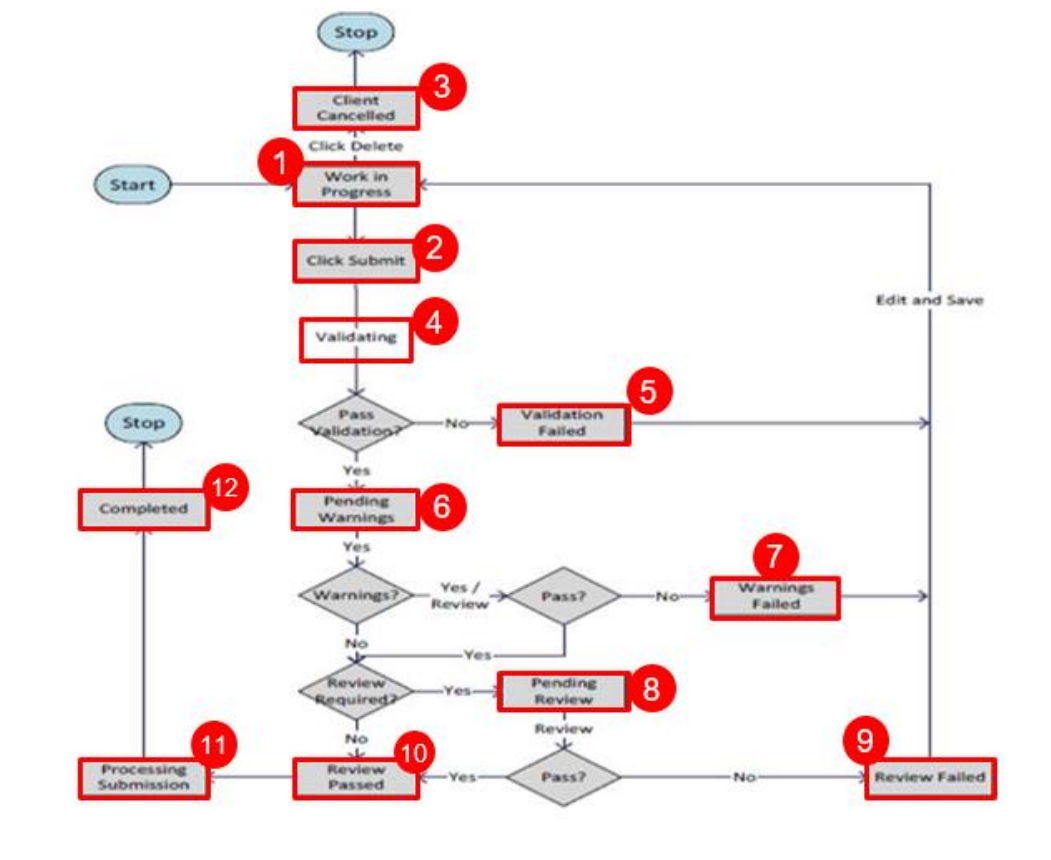

- 7. *Warning Failed* warnings were rejected by client
- 8. *Pending Review* request passed warning process and requires review by the Reviewer
- 9. *Review Failed* request has been rejected by the Reviewer
- 10. *Review Passed* request has been approved by the Reviewer
- 11. *Processing*  request has been submitted to the department
- 12. *Completed* request has been accepted by the department

The status types are found in the "*Work in Progress*" form.

**Note:** You will need to refresh the page to see the status changes. If a file is stuck at *Processing* or Validating for an extended period of time, please contact ETS Support at **ETS@gov.ab.ca** 

Classification: Protected A

ETS – Industrial Data Submission| Air Regulatory Data| Version 4.0|January 28, 2022

Alberta

### <span id="page-18-0"></span>Regulatory Submission Form

To access the "*Regulatory Submission*" form, the Submitter will:

- 1. Click on the "*Air Data*" node.
- 2. Click on the "*Regulatory*" sub-node.
- 3. The "*Regulatory Submission*" form appears.

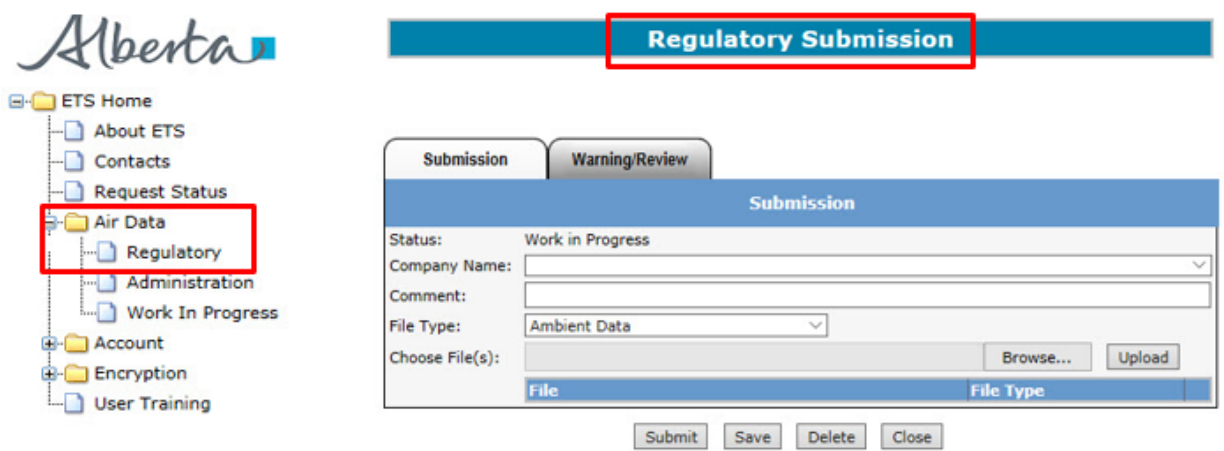

**Note:** The Submitter can only access the "*Regulatory*" sub-node. **The Submitter role must be assigned in order to submit a file**

Alberta

The *Regulatory Submission form* is used only by Users with Submitter role assigned

The following information is filled in before the files can be uploaded and submitted:

- 1. "Company Name" (selected from dropdown list)
- 2. "Comment" (optional)
- 3. "File Type" (selected from dropdown list)
	- Multiple file types can be uploaded under the same ETS request number
- 4. "Choose File(s)" (selected using the "*Browse*" button and uploaded clicking the "Upload" button)
	- Files of the same 'File Type' can be selected and uploaded at the same time. For example, an AMD1, AMD5 and AMD8
	- Files of different 'File Type' must be selected separately, but can still be submitted under the same ETS request number. For example, AMB, LAB and **CAL**

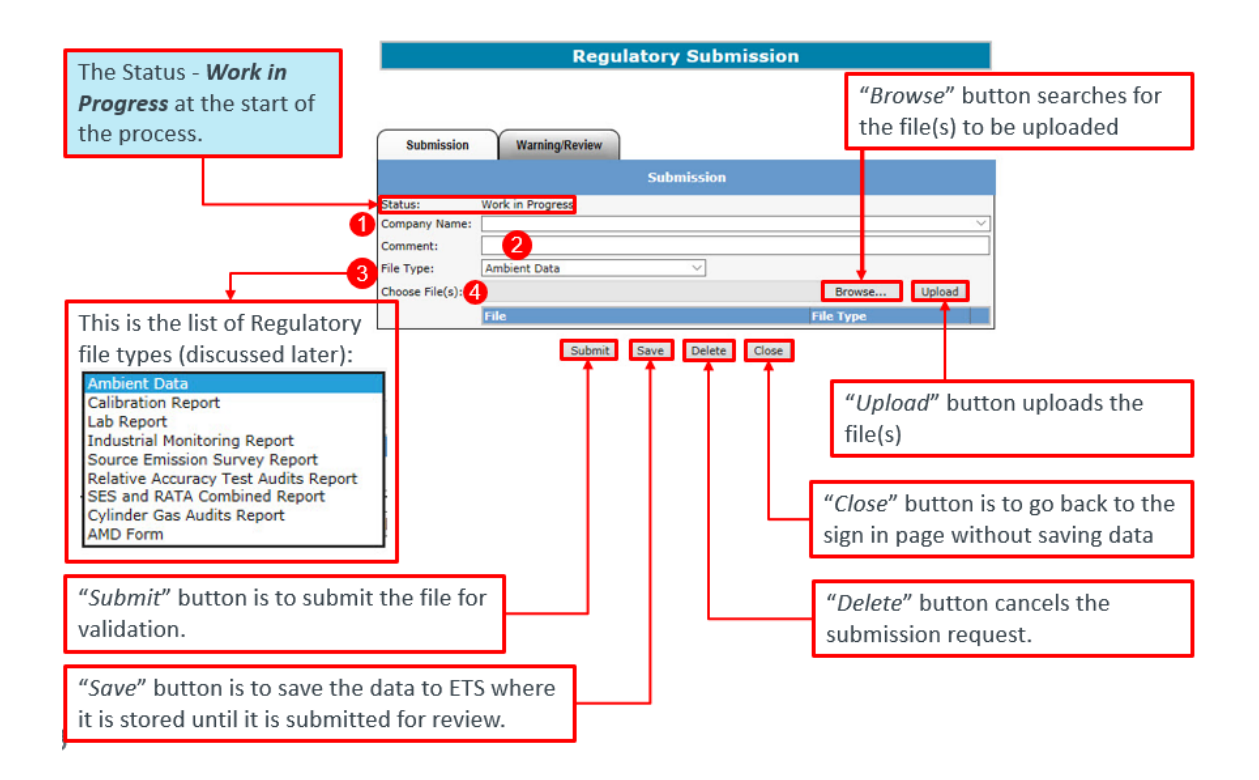

ETS – Industrial Data Submission| Air Regulatory Data| Version 4.0|January 28, 2022

Alberta

#### <span id="page-20-0"></span>**Industrial File Types**

The formats for the listed file types are:

- **Ambient data** (XML): ambient schema submissions
- **Ambient Proposal** (PDF)
- **Ambient Site Documentation** (PDF)
- **AMD Form** (Excel .xlsx or XML)
- **Audit Report** (PDF)
- **Calibration Report** (PDF): continuous ambient analyzer calibration report
- **CEMS Corrective Action Report** (Excel .xlsx)
- **CEMS Monitoring Plan** (PDF)
- **CEMS Recertification Notification** (PDF)
- **Continuous Ambient Monitoring Notification** (PDF)
- **Cylinder Gas Audit Report** ( PDF)
- **Industrial Monitoring Report** (PDF): Industrial Air Monitoring, IAM or Combined, CMB reports
- **Lab Report** (PDF): Certificate of Analysis report for ambient data analyzed at a laboratory
- **Quality Assurance Plan** (PDF)
- **Relative Accuracy Test Audit Report** (PDF)
- **Scheduled Shutdown Notification** (PDF)
- **SES and RATA Combined Report** (PDF)
- **Source Emission Survey Report** (PDF)
- **Special Air Report** (PDF)
- **Start-up Notification** (PDF)

**Ambient Data** 

**Ambient Proposal Ambient Site Documentation** AMD Form Audit Report **Calibration Report** CEMS CAR report **CEMS Monitoring Plan CEMS Recertification Notification Continuous Ambient Monitoring Notification Cylinder Gas Audits Report Industrial Monitoring Report** Lab Report Quality Assurance Plan Relative Accuracy Test Audits Report Scheduled Shutdown Notification SES and RATA Combined Report Source Emission Survey Report Special Air Report **Start-up Notification** 

For more information see "*Acceptable Formats for EPEA Approval and Code of Practice Records and Submission Coordinates*" at [https://www.alberta.ca/assets/documents/ep-epea-approval](https://www.alberta.ca/assets/documents/ep-epea-approval-acceptable-formats.pdf)[acceptable-formats.pdf](https://www.alberta.ca/assets/documents/ep-epea-approval-acceptable-formats.pdf)

**Note:** The file-type selected will be validated against the uploaded file. If filling out an AMD form in XML still choose the AMD Form option

Alberta

#### <span id="page-21-0"></span>**Naming Guidelines**

When uploading files for submission, note the file naming convention.

For example when Ambient Data is submitted, the file uploaded is named "AMB-00195448- 201902-passive.xml" in the format of "AMB-########-YYYYMM-Comments.xml", where:

- "#########" 8-digit approval number;
- "YYYY" monitoring year;
- "MM" monitoring month;
- "Comments" additional descriptor (optional).

For more information on naming convention, see "*EPEA Approval Industrial Monitoring Documentation Submission Naming Guideline*" at [https://www.alberta.ca/assets/documents/ep](https://www.alberta.ca/assets/documents/ep-epea-approval-industrial-monitoring-documentation-submission-naming-guideline.pdf)[epea-approval-industrial-monitoring-documentation-submission-naming-guideline.pdf](https://www.alberta.ca/assets/documents/ep-epea-approval-industrial-monitoring-documentation-submission-naming-guideline.pdf)

#### **Regulatory Submission 433339**

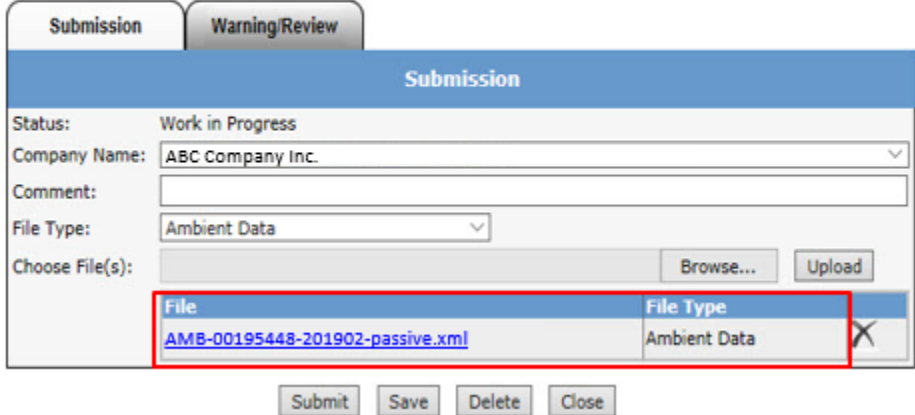

**Note to Submitters:** To avoid errors when uploading, please ensure the proper naming convention is used.

ETS – Industrial Data Submission| Air Regulatory Data| Version 4.0|January 28, 2022

Alberta

### <span id="page-22-0"></span>Work in Progress Form

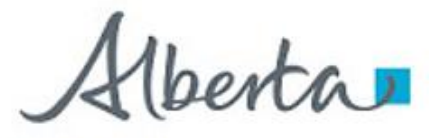

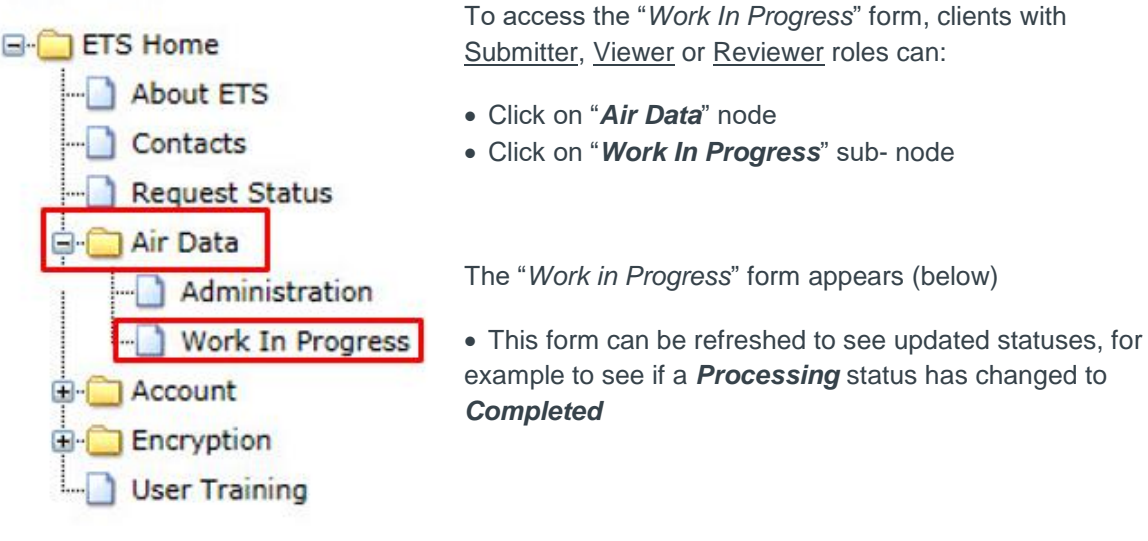

file submissions

The "*Work In Progress*" form is used to find the status of

#### **Work in Progress**

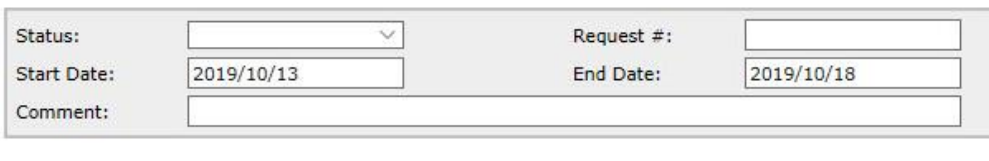

Find Close

Remember, if a User only has the Submitter role, they will only view **their own** submissions

Alberta

### <span id="page-23-0"></span>Search Requests

To search for and retrieve requests, fill in the "*Work in Progress*" form using one or more of the following search criteria:

- Status (drop down list)
- Request #
- Start Date
- End Date
- Comment entered

**Note:** If no criteria is entered, the result will return all requests under the account.

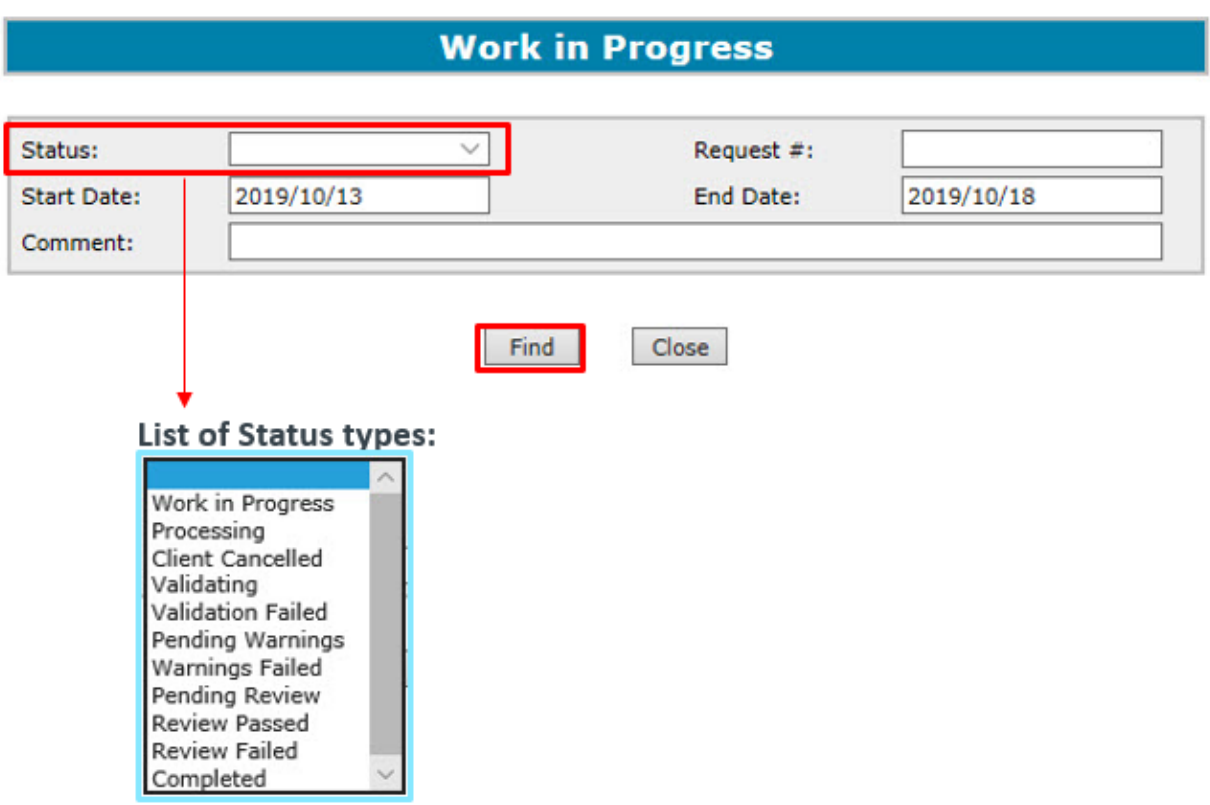

Alberta

#### <span id="page-24-0"></span>**Search Results - Example**

This is an example showing the results returned from applying the search criteria in the "*Work In Progress*" form.

In this example, no criteria was applied which resulted in the results box showing the entire list of requests by:

- Request #
- Status
- Comment
- Last Updated ("YYYY/MM/DD")

For a request to be viewed, the user can click on the desired request number.

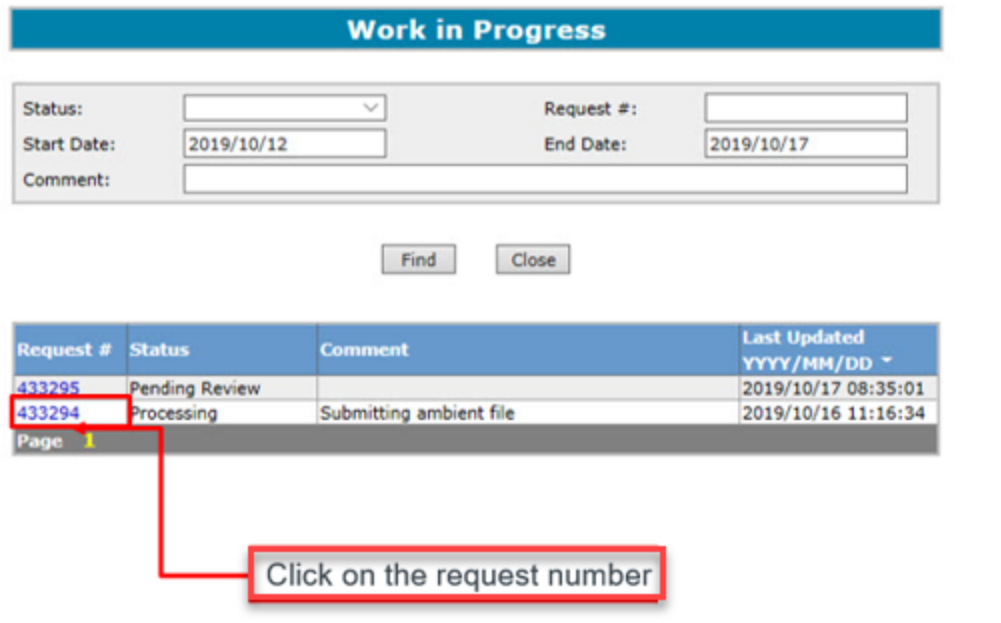

**Note:** To shorten the list of results, re-do the search by filling in one or more of the search criteria elements

 $\overline{\phantom{a}}$ 

Alberta

### <span id="page-25-0"></span>Warning Form

This is the "*Warning"* form that Users with the Submitter role can see when file status is **Pending Warnings**.

The Submitter selects the request number from the "*Work in Progress*" form.

The information the Submitter will see are:

- Pending Warnings Status
- Warning Report Report detailing the data validation warnings
- Submitter's Username
- **•** Submission Date

To approve or reject the request, the **Submitter will:** 

- 1. Fill in any comments required in the "*Warning Comment*" box (Mandatory)
	- Limit of 200 characters
- 2. Click the "*Approve*" or "*Reject*" button

Clicking the "*Close*" button will return the Submitter to the previous screen.

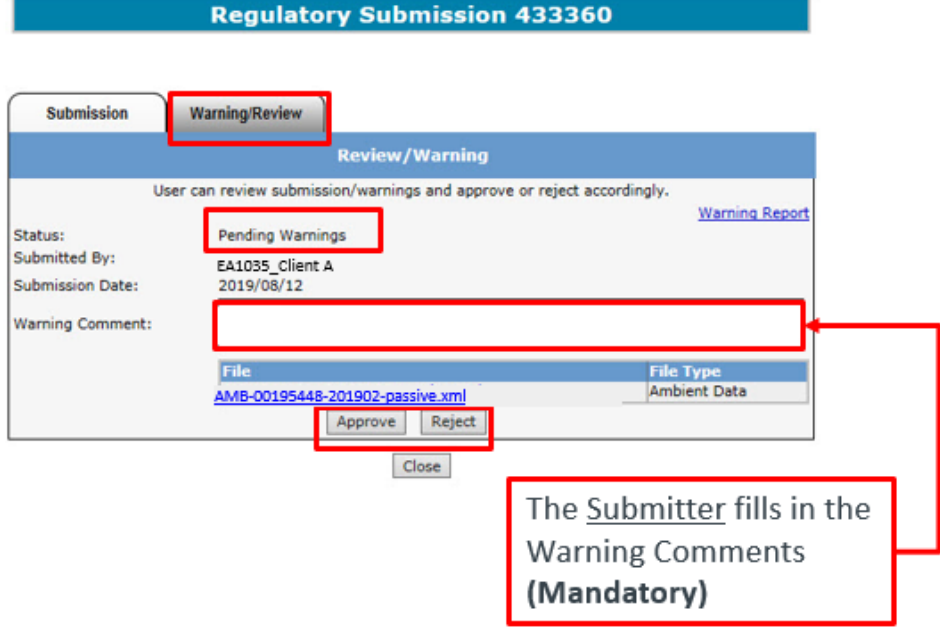

**Note:** If a warning is rejected, file returns to *Work in Progress* status; if warning is accepted, file proceeds to *Review*

ETS – Industrial Data Submission| Air Regulatory Data| Version 4.0|January 28, 2022

Alberta

### <span id="page-26-0"></span>Review Form

This is the "Review" form that Users with Viewer and/or Reviewer roles can see when file status is *Pending Review*. The request is selected from the "*Work In Progress*" form.

The Reviewer is able to see the *Warning Report* (if any warnings were approved)

The information the Viewer/Reviewer will see are:

- Pending Review Status
- Submitter's Username
- **•** Submission Date
- Warning Comment (by the Submitter) limit of 200 characters
- File to be uploaded

Clicking the "*Close*" button will return the Reviewer/Viewer to the previous screen.

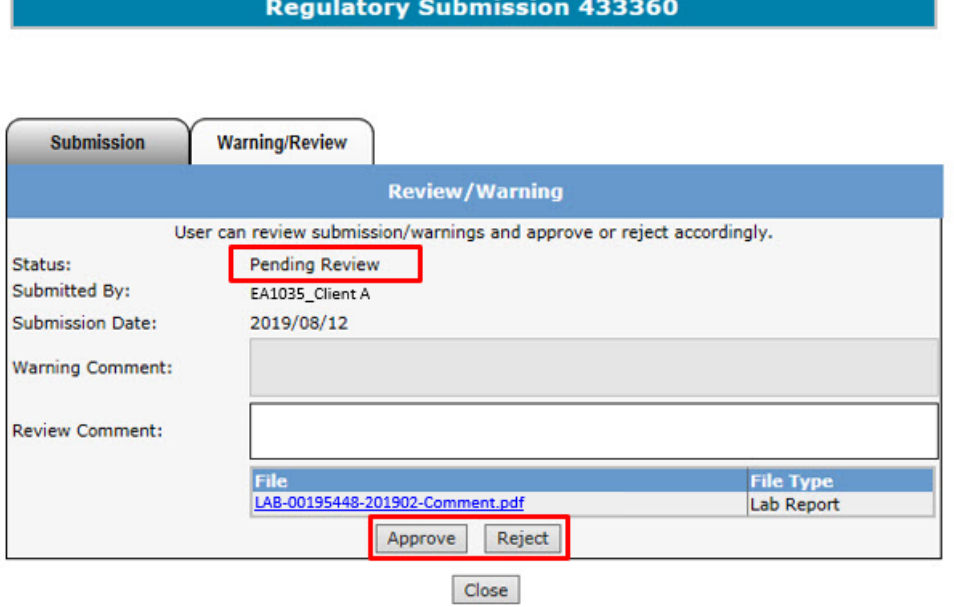

**Note:** The "*Approve*" and "*Reject*" buttons are only seen when User has the Reviewer role

Alberta

## <span id="page-27-0"></span>10. Data Submission Process

### <span id="page-27-1"></span>Upload & Submit Request

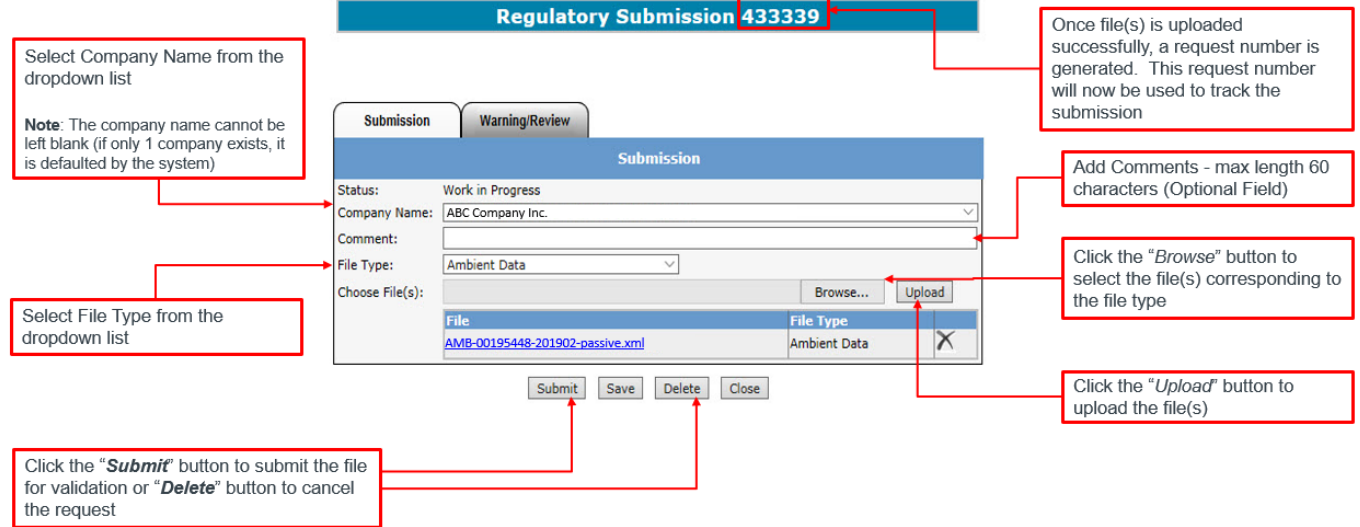

**Note:** More than one file can be uploaded for each submission

If the Submitter chooses to submit the file for validation, click the "*Submit*" button.

Multiple files can be uploaded under one request. For example, one request should represent the complete monthly submission: AMD1, AMD5, IAM, LAB, CAL, Ambient XML, etc.

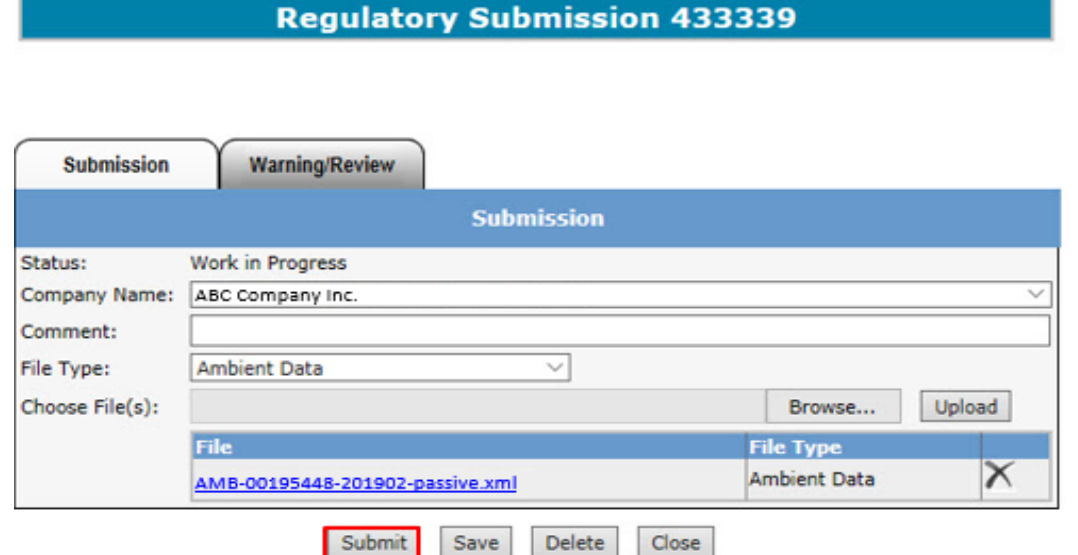

ETS – Industrial Data Submission| Air Regulatory Data| Version 4.0|January 28, 2022

Alberta

### <span id="page-28-0"></span>Cancel Request

If the Submitter does not intend to proceed with a submission, they can click the "*Delete*" button.

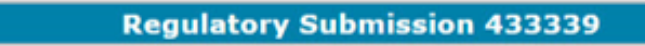

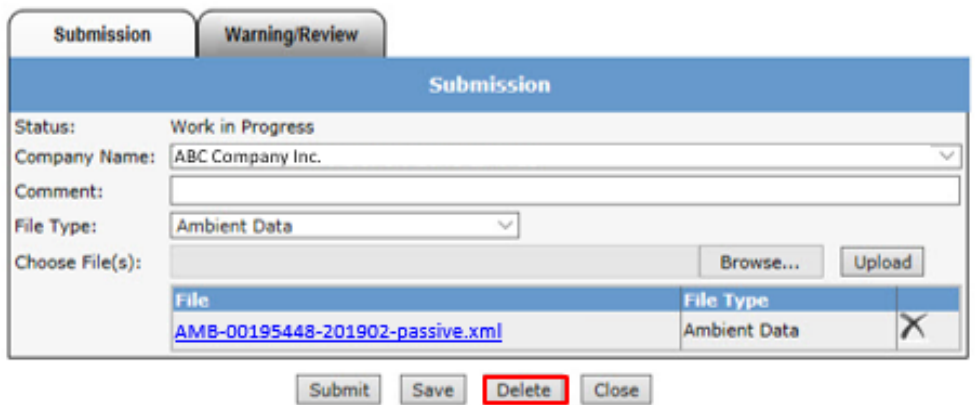

The message on the bottom left of this slide will appear, informing the Submitter that the status will change to *Client Cancelled* and no further processing will take place

- Clicking "*OK*" will change the status to *Client Cancelled*
- Clicking "*Cancel*" will keep submission status as its previous status

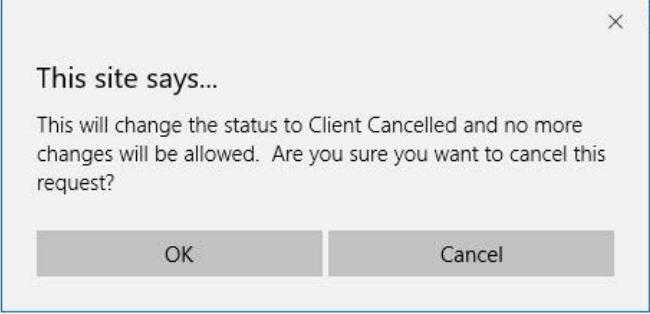

Alberta

**Note:** Once the Submitter confirms cancelling the request, the status changes to *Client Cancelled*

#### **Regulatory Submission 432804**

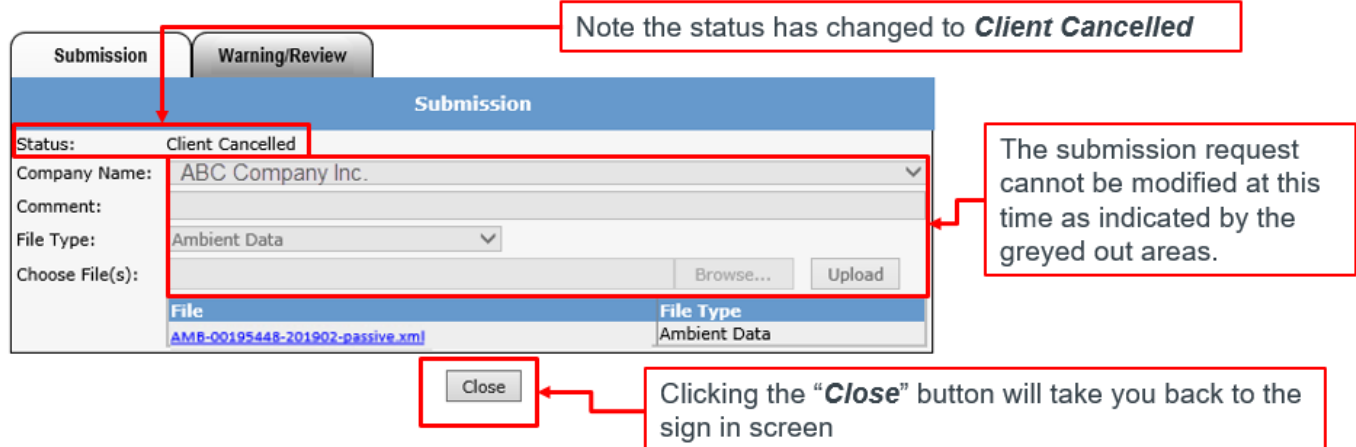

#### <span id="page-29-0"></span>**Data Certification**

Before the Data Submission can be processed, a certification message will appear.

- Clicking "*Continue*" will proceed to the Validating step
- Clicking "*Cancel*" will return you to the previous page (Work in Progress)

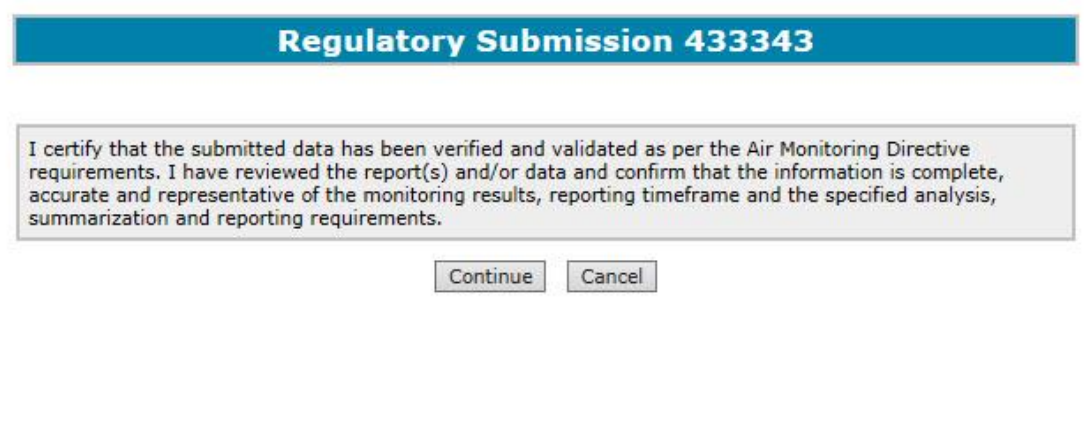

ETS – Industrial Data Submission| Air Regulatory Data| Version 4.0|January 28, 2022

Classification: Protected A

Alberta

#### <span id="page-30-0"></span>**Data Validation**

Once the Submitter clicks the "*Continue*" button on the certification message, the status on the submission form changes to *Validating*

Clicking the "*Close*" button on this form will return you to the "*Work in Progress*" list of all requests

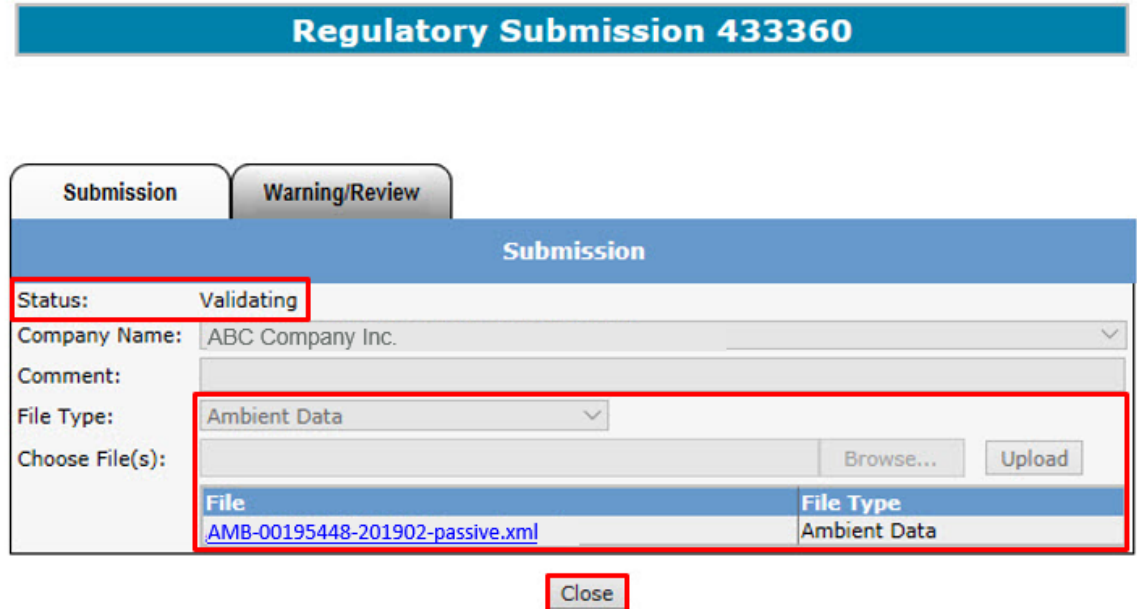

**Note:** Now the submission request form is greyed, therefore cannot be modified

Albertar

#### <span id="page-31-0"></span>**Validation Passed**

If the request passes the validation process, an email informing the Submitter that a Reviewer is required to sign off the submission will be sent (below).

The next step in the process is *Pending Warnings*. If you have no warning errors, then the next step is *Pending Review*.

If a User has Submitter and Reviewer roles assigned, the status will not go to *Pending Review*, it will go straight to *Processing* and next to *Completed*

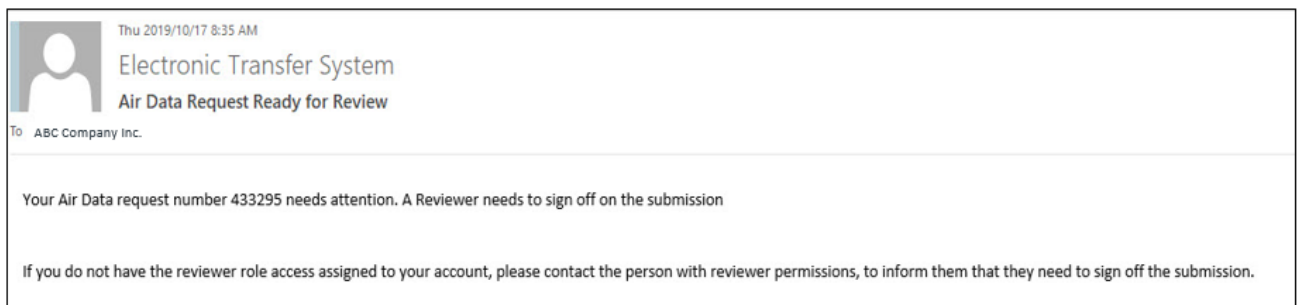

#### <span id="page-31-1"></span>**Pending Warnings**

If the request passes validation processing and warnings have been identified, an email is sent to the Submitter indicating there are warnings in the file that need to be either approved or rejected.

The Submitter will have the option to approve the request to go to the review stage, or reject the request for submission

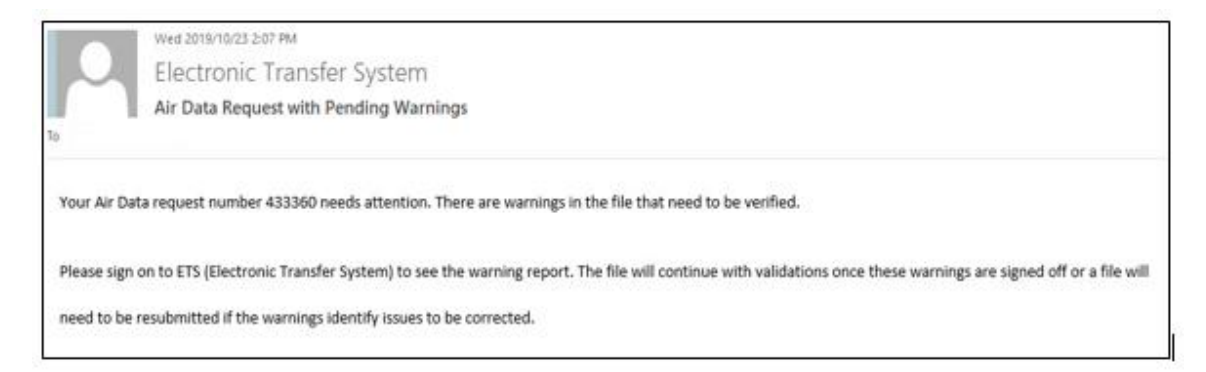

The request with *Pending Warnings* status is retrieved by:

• Entering search criteria for the request in the "*Work in Progress*" form

 $\Omega$ 

ETS – Industrial Data Submission| Air Regulatory Data| Version 4.0|January 28, 2022

Alberta

Click on the desired request number with the *Pending Warnings* status

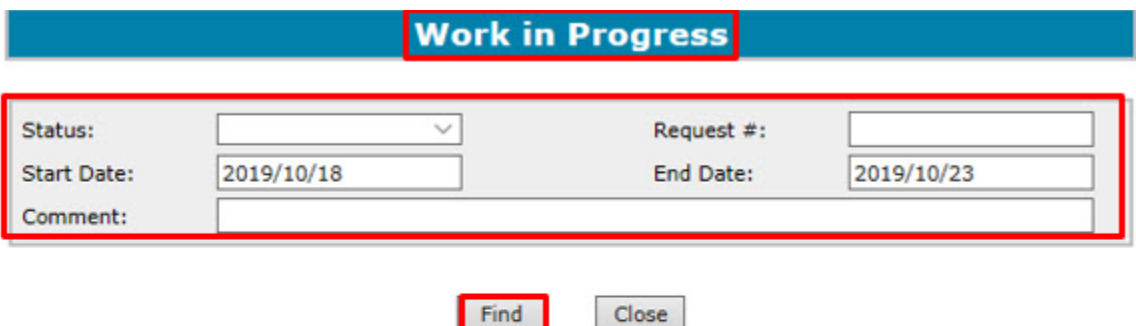

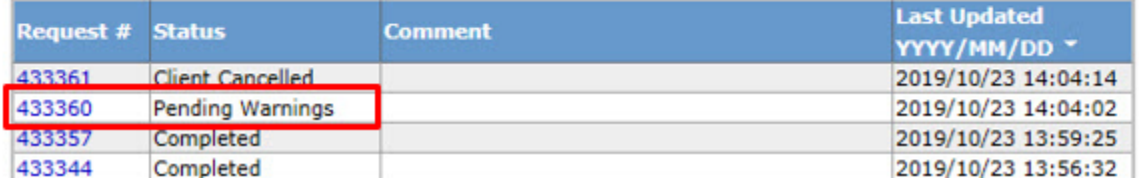

Once the Submitter clicks on the request number with the *Pending Warnings* status, the "*Review/Warning*" form appears:

- The Status is now *Pending Warnings*
- The *Warning Report* link is found on the top right of the *Review/Warning* forms
- To access the warning report, the Submitter clicks on the *Warning Report* link.
- To APPROVE the request, the Submitter fills in the "*Warning Comment*" box and clicks the "*Approve*" button indicating the Submitter has received the *Warning Report* and confirmed the data is correct.
- To REJECT the request, the Submitter fills in the "*Warning Comment*" box and clicks "*Reject*"

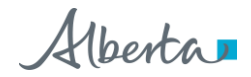

#### **Regulatory Submission 433360**

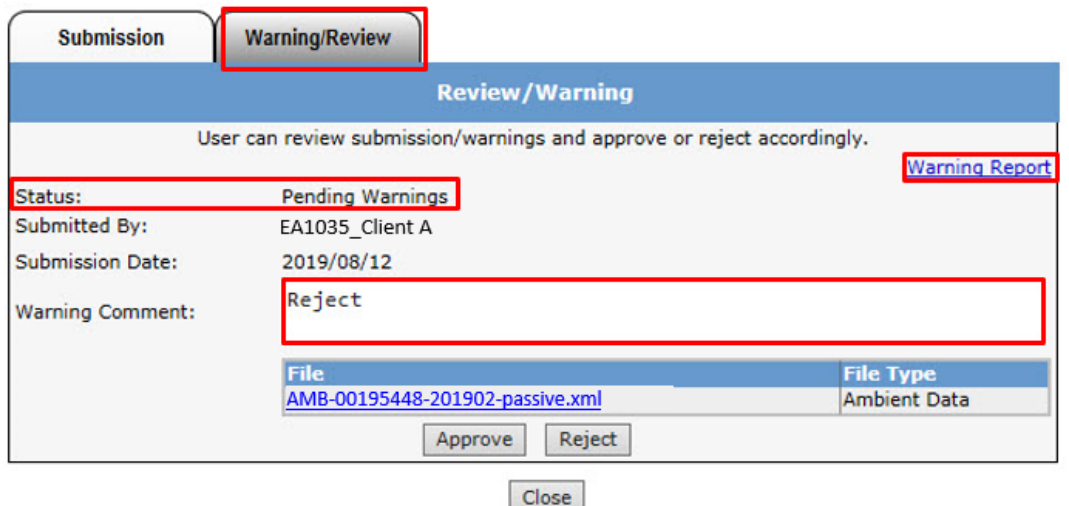

**Note**: The Submitter must fill in the *Warnings Comment* box whenever the request is being approved or rejected. There is a 200 character limit for Warning Comments

This is the *Warnings Report* providing details why the request has warning errors.

The information in the report includes:

- 1. Date and time of report
- 2. Request number
- 3. File Name(s)
- 4. Warning Details
- 5. Total number of warnings raised

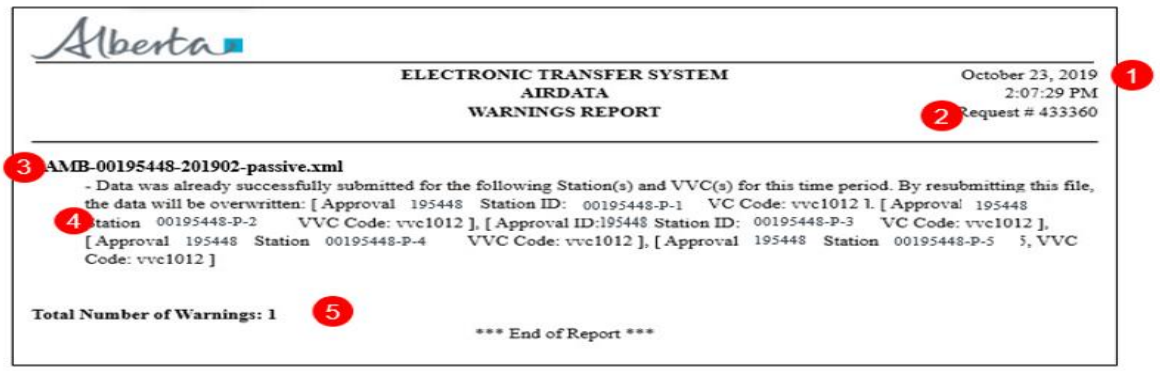

ETS – Industrial Data Submission| Air Regulatory Data| Version 4.0|January 28, 2022

34 Classification: Protected A

Alberta

#### <span id="page-34-0"></span>**Warnings Approval**

If the **Submitter** approves the request:

They have confirmed the *Warning Report* has been reviewed and the data is correct

**Regulatory Submission 433360** 

The status changes to *Pending Review*

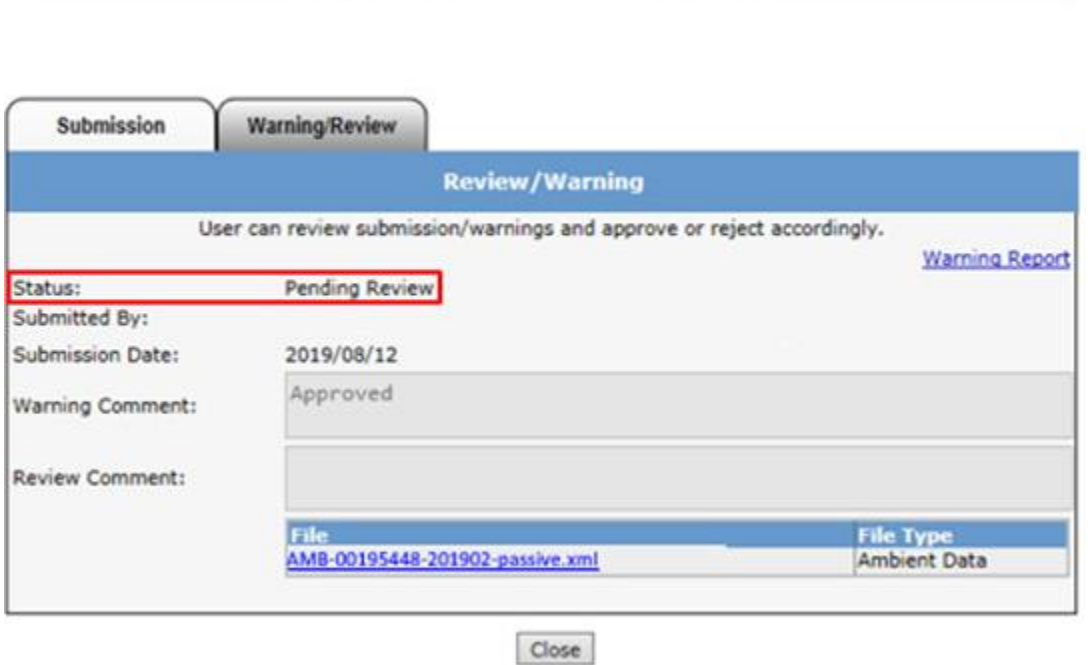

**Note**: If a User has both Submitter and Reviewer roles, the request will go past the *Pending Review* status to *Processing* and *Completed*

Alberta

#### <span id="page-35-0"></span>**Pending Review**

Clients with the Reviewer role can review all submissions made by the Submitter, including those with warnings.

To start the review process, the Reviewer will:

- Click on "*Air Data*" node
- Click on "*Work In Progress*" sub- node

berta **E-C** ETS Home - About ETS Contacts - Request Status **B-C** Air Data - Administration Work In Progress Account Encryption User Training

The "*Work in Progress*" form appears

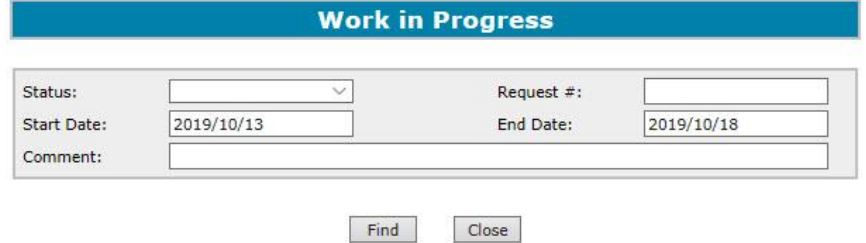

Note: If the **Submitter** is also assigned the **Reviewer** role, and the submission has passed the *Validation* and *Warning* processes; that submission will go straight to processing/completion (skipping the review stage).

ETS – Industrial Data Submission| Air Regulatory Data| Version 4.0|January 28, 2022

Classification: Protected A

Alberta

The Reviewer will identify the requests with the *Pending Review* status by applying the search criteria filling in either:

- Request #
- Status
- Comment
- Last Updated ("YYYY/MM/DD")

And clicking the "*Find*" Button.

Reviewer clicks on the desired request number with the *Pending Review* status to review and process request

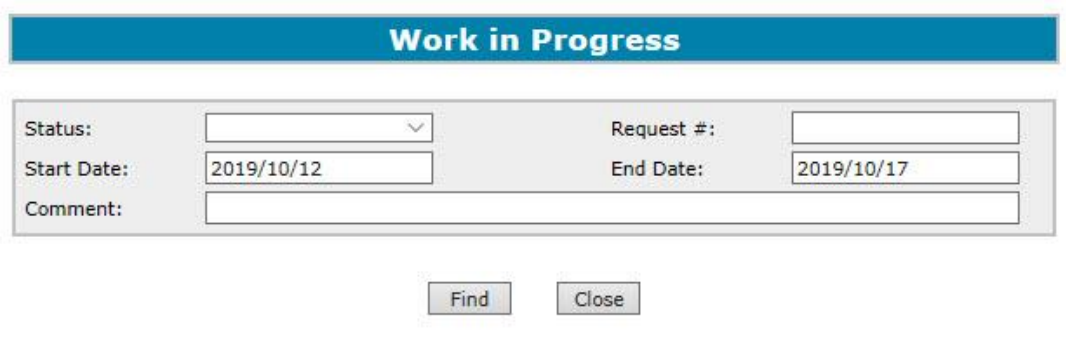

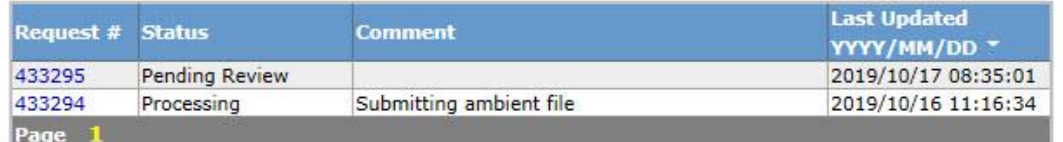

Alberta

#### <span id="page-37-0"></span>**Reviewer Process**

This is the Review/Warning form where the **Reviewer** will approve or reject the submission.

Information also provided are:

- Request Status
- Submitter's Name
- Submission Date
- Warning Comment

To approve or reject the request, the Reviewer:

- Fills in any comments required in the "*Review Comment*" box
- Clicks the "*Approve*" or "*Reject*" button

Clicking the "*Close*" button will return the Reviewer to the previous screen

#### **Regulatory Submission 433360**

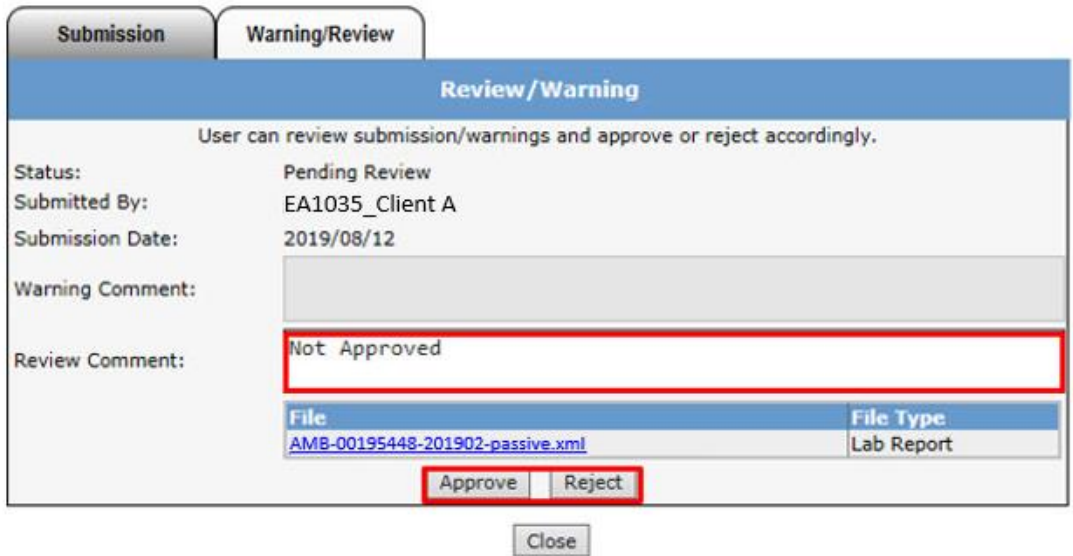

**Note:** The "*Approve*" and "*Reject*" buttons are only available to Reviewers

ETS – Industrial Data Submission| Air Regulatory Data| Version 4.0|January 28, 2022

Alberta

#### <span id="page-38-0"></span>**Review Passed**

If the Reviewer approves the request, the "*Warning/Review*" form appears, showing the Status changed to *Review Passed* (shown on top left)

When the Reviewer clicks the "*Close*" button, the "*Warning/Review*" form closes and the "*Work in Progress*" form appears showing the request highlighted in yellow (shown on bottom left)

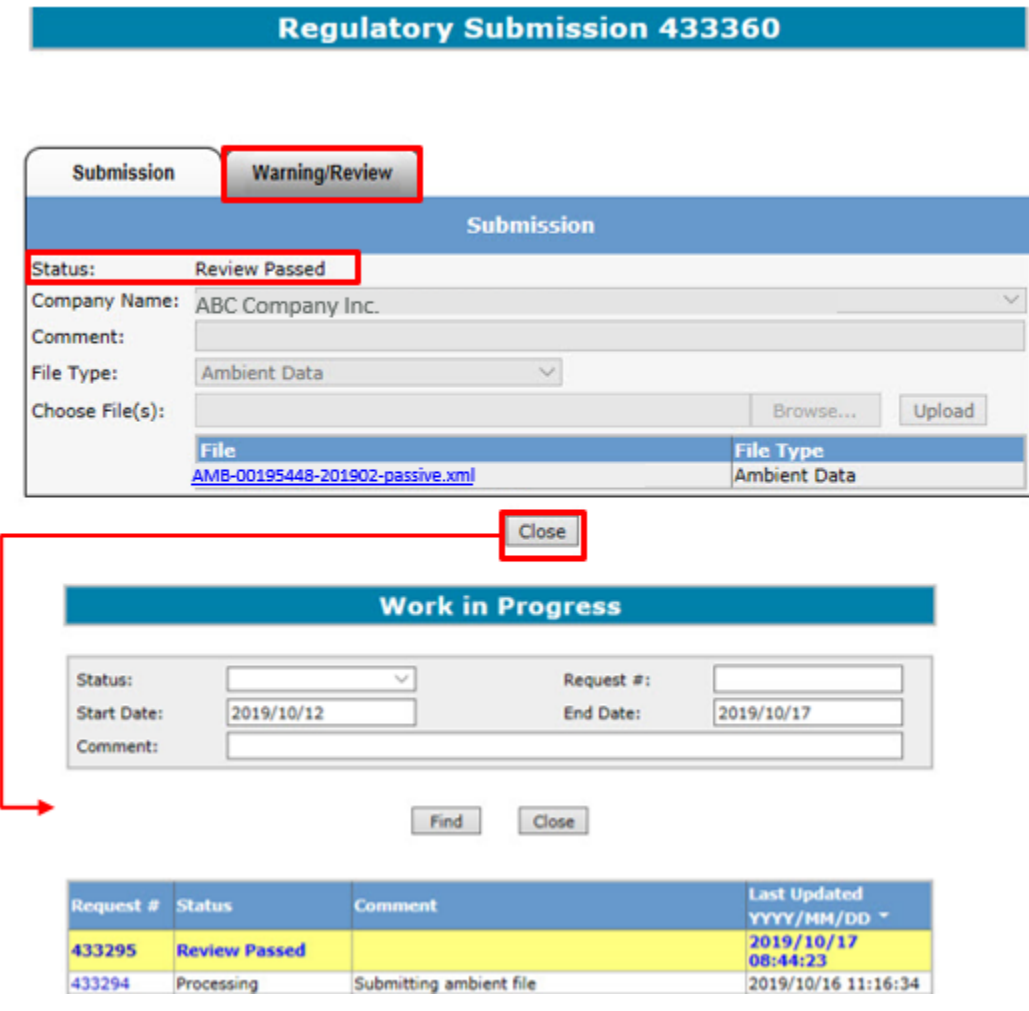

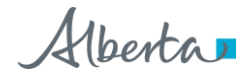

#### <span id="page-39-0"></span>**Completed**

Once the request is processed, ETS will send an automated email notification informing the Submitter that the request has been completed, and is available for viewing.

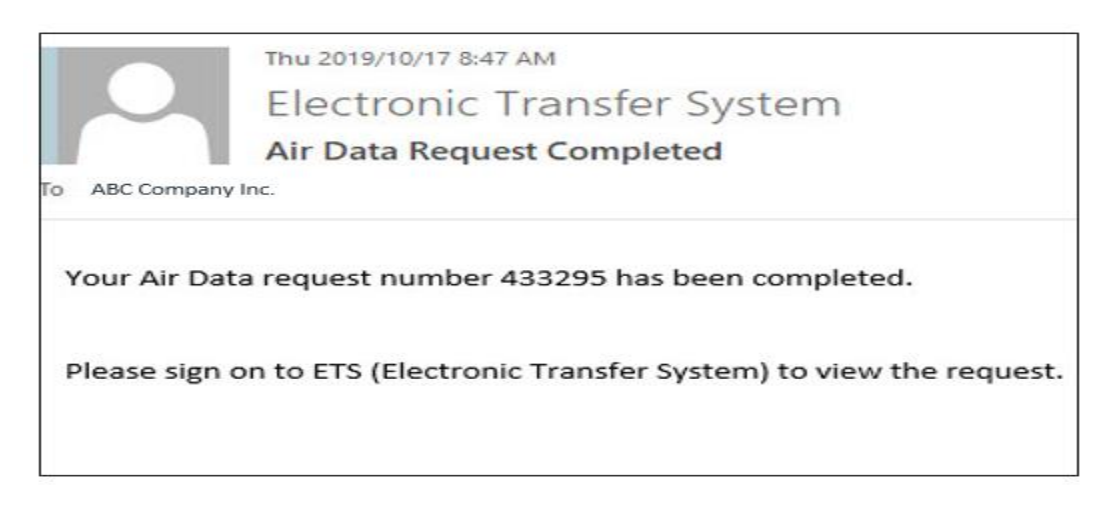

If the Reviewer/Viewer wants to view the requests with *Completed* status, they would:

- Select the request number from the "*Work in Progress*"
- Click on the desired Request number with the *Completed* status

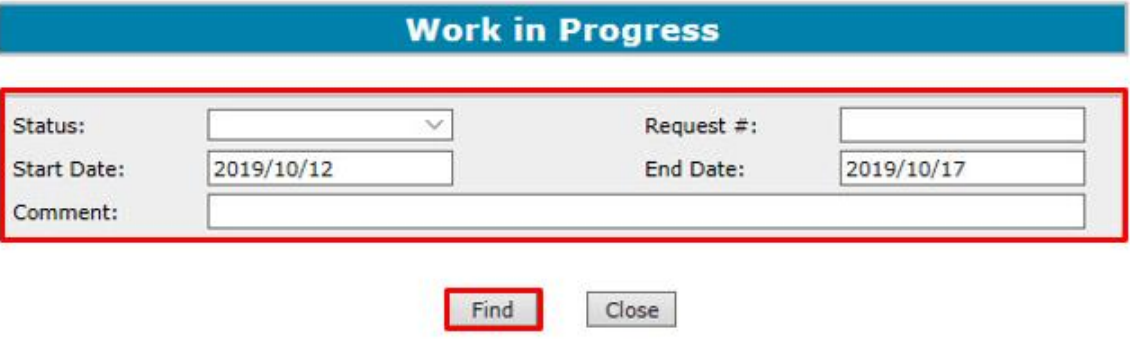

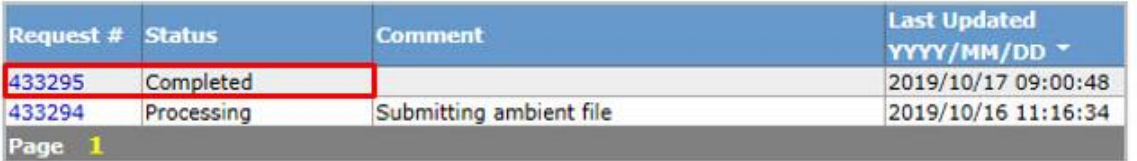

ETS – Industrial Data Submission| Air Regulatory Data| Version 4.0|January 28, 2022

Alberta

#### <span id="page-40-0"></span>**Completed Submission Process**

Once again, the *Regulatory Submission* form appears showing:

- The status has changed to *Completed*
- The *Submission Report* link appears

The other information is greyed-out, therefore cannot be modified

To get more information from the *Submission Report*, click on the *Submission Report* link

#### **Regulatory Submission 433360**

#### **Submission Report**

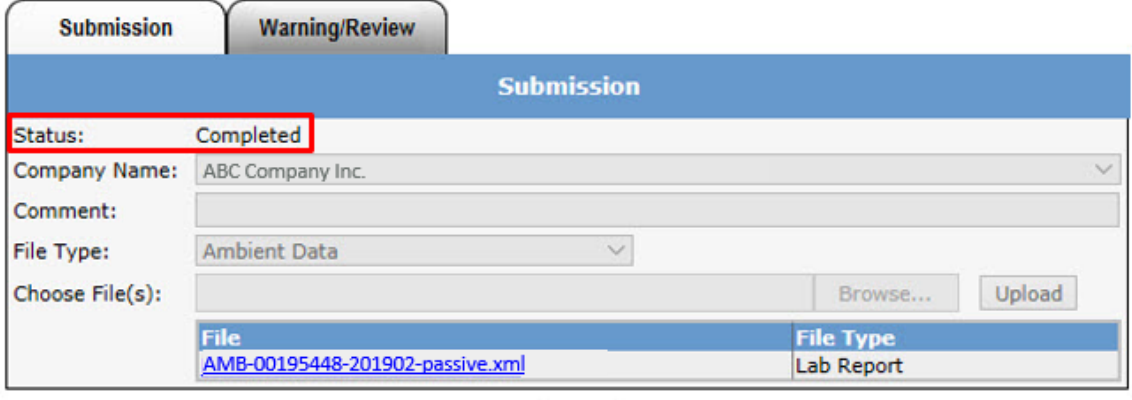

#### Close

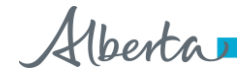

#### <span id="page-41-0"></span>**Completed Submission Report**

The *Submission Report* includes the following information:

- 1. Date and time of report
- 2. Request number
- 3. Submitter's Username
- 4. Submission Date
- 5. File Type(s)
- 6. File Name(s)
- 7. Total number of files submitted

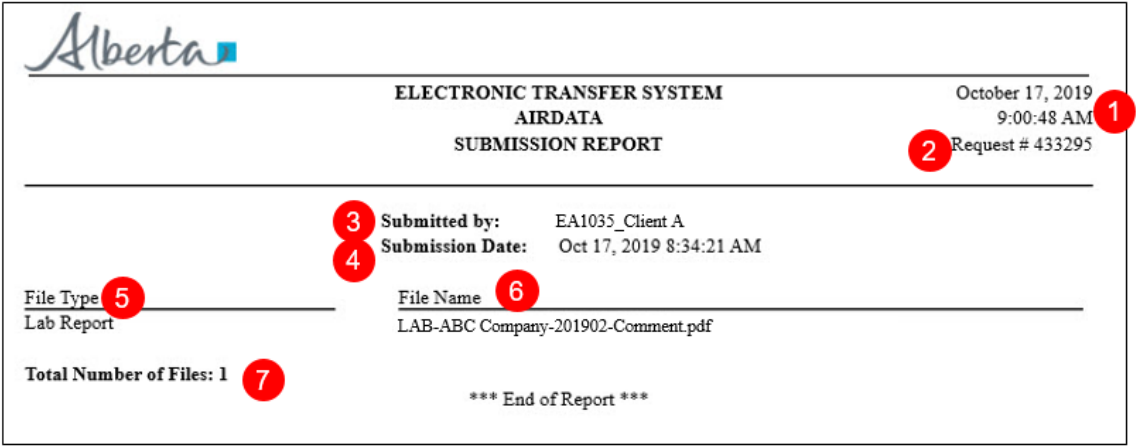

Please Note:

- The *Submission Report* is only available for 90 days following data submission, therefore you should download the report immediately
- If you are unable to download the report within that 90-day period, you can email [ETS@gov.ab.ca](mailto:ETS@gov.ab.ca) within one (1) year of the submission to request the report, otherwise the report will not be available

#### **Important:**

#### **Your data is not considered submitted to the department (Regulator) until status is** *Completed.*

ETS – Industrial Data Submission| Air Regulatory Data| Version 4.0|January 28, 2022

Classification: Protected A

Alberta

#### <span id="page-42-0"></span>**Validation: Failed**

If the request fails the Validation process, an email informing the **Submitter** that the request is rejected due to validation error(s) and the **Submitter** must sign on to ETS to correct the error(s) and resubmit

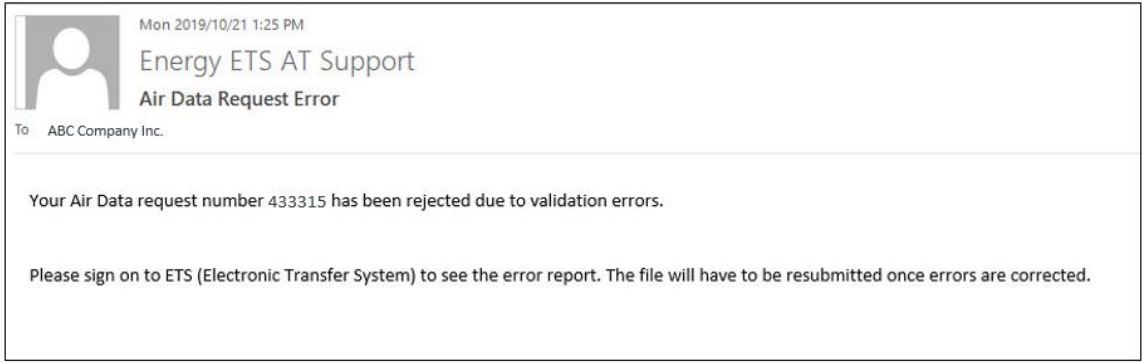

To get further information on why the validation failed for a particular request, the Submitter will:

- Enter search criteria for the request in the '*Work in Progress*' form
- Click on the desired request number with the *Validation Failed* status
- This form can be refreshed to see updated statuses, for example to see if a *Processing* status has changed to *Completed*

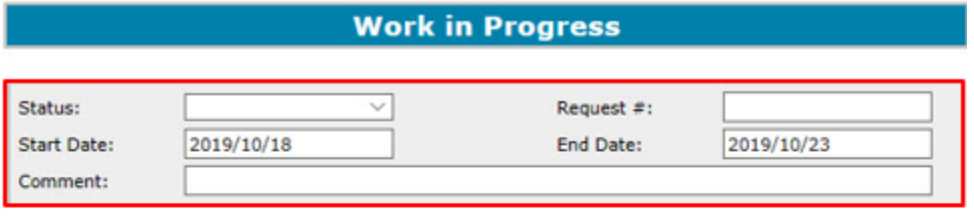

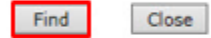

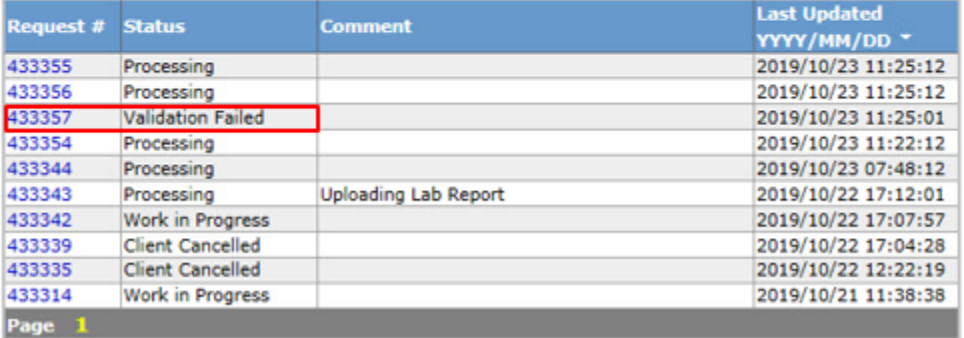

Alberta

**Note:** When a file fails validation and requires you to edit and re-submit, you don't need to create a new request number. You can go back into your original request number, remove the file with the error; correct that file, re-upload and re-submit.

Once the Submitter clicks on the request number in the "*Work In Progress*" form, the "*Regulatory Submission*" form appears showing:

- The Status is now *Validation Failed*
- In the top left area an *Error Report* link appears

The Submitter clicks on the *Error Report* link to get more information

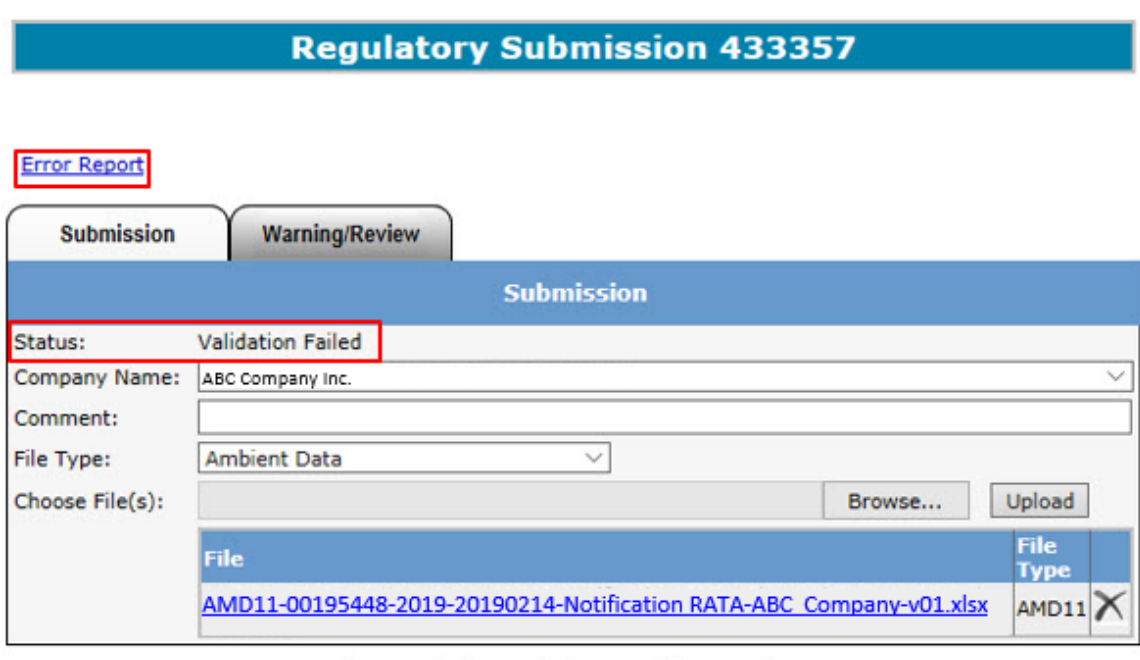

**Note:** If you click the "*Save*" button the Error Report will disappear. To generate the error report again, hit "*Submit*"

Save

Delete

Close

ETS – Industrial Data Submission| Air Regulatory Data| Version 4.0|January 28, 2022

Submit

Classification: Protected A

Alberta

This is the *Error Report* providing detail on why the file failed the validation process.

The information in the *Error Report* includes:

- 1. Date and time of report
- 2. Request number
- 3. File Name(s)
- 4. Error Details
- 5. Total number of errors identified in the submitted files

The *Error Report* will list all errors that apply to all files in the request number. If the file is not listed in the *Error Report*, it means that there are no errors associated with that file.

Hberta ELECTRONIC TRANSFER SYSTEM October 23, 2019 11:29:44 AM **AIRDATA ERROR REPORT** Request #433357 AMD11-00195448-2019-20190214-Notification RATA-ABC Company-v01.xlsx The following errors were found in the xml generated from the above file: - File, AMD11-00195448-2019-20190214-Notification RATA-ABC Company-v01 xlsx does not match any reference naming convention. Potential naming convention(s) for the subject area, amd11 include(s): Naming pattern, AMD11-00195448-2019-20190214-Notification RATA-ABC Company-v01.generated.1.xml - File, AMD11-00195448-2019-20190214-Notification RATA-ABC Company-v01.generated.1.xml does not match any reference naming convention. Potential naming convention(s) for the subject area, amd11 include(s): Naming pattern, Total Number of Errors: 2 \*\*\* End of Report \*\*\*

Alberta

#### <span id="page-45-0"></span>**Warnings: Failed**

If the **Submitter** rejects the request:

- The status changes to *Warnings Failed*
- Request is sent back to the "*Work in Progress*" stage for the Submitter to delete or correct and re-submit

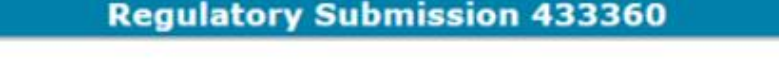

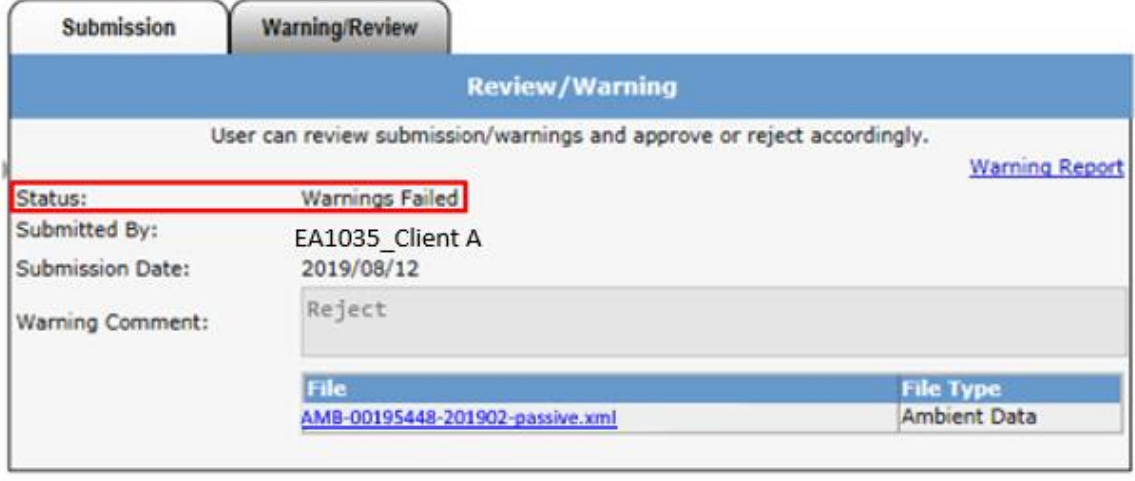

Save Close

ETS – Industrial Data Submission| Air Regulatory Data| Version 4.0|January 28, 2022

46 Classification: Protected A

Alberta

#### <span id="page-46-0"></span>**Review: Failed**

If the Reviewer rejects the request, the "*Warning/Review*" form appears once again, showing the Status changed to *Review Failed*

- If the intent is to correct and resubmit the request, the Reviewer clicks the "*Save*" button which sends the file back to "*Work In Progress*" status
- If the Reviewer clicks the "*Close*" button the form closes and returns to the "*Work in Progress*" form

#### **Regulatory Submission 433360**

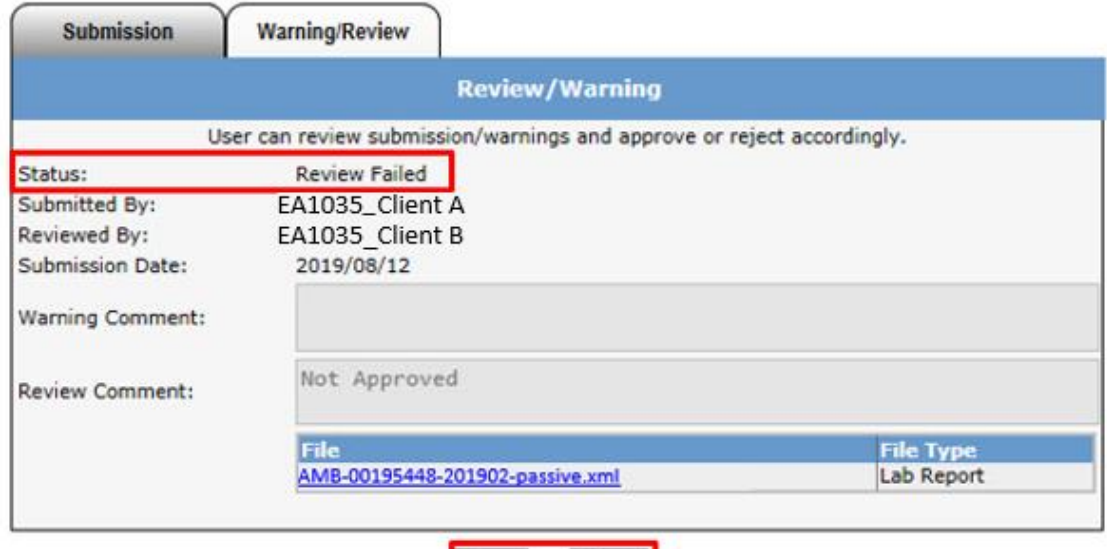

Close

Save

Alberta

#### <span id="page-47-0"></span>**Correcting Failed Submissions**

If multiple files are submitted under one Request Number, and one or more of those files fail:

- Delete the file(s) with errors
- Correct errors in the file
- Re-upload the file
- Re-submit the request

**Note:** When correcting file errors, a new request number is not required in order to re-submit. The corrected file should be re-uploaded to the same request number

#### <span id="page-47-1"></span>**Resubmission of Amended Files**

If resubmission of amended files and documents is required, note that the naming convention must still be followed.

Examples:

- $\mathbf{u}$  . Original IAM report (pdf): IAM-00195448-201901
- Amended IAM report (pdf): IAM-00195448-201901-V01  $\mathbf{u}$
- Original AMD7 form (excel): AMD7-00195448-2019-20190122-Stack A  $\blacksquare$
- $\blacksquare$ Amended AMD7 form (excel): AMD7-00195448-2019-20190122-Stack A-V01
- Original Ambient Schema (xml): AMB-00195448-201901  $\mathbf{u}$  .
- Amended Ambient Schema (xml): AMB-00195448-201901-V01 ٠.

ETS – Industrial Data Submission| Air Regulatory Data| Version 4.0|January 28, 2022

Classification: Protected A

Alberta

## <span id="page-48-0"></span>11.Error Types

During the submission process, the **Submitter** may encounter errors at different levels of validation:

#### **File Validation**

- Encountered when the file(s), that have been uploaded for submission fails the file formatting rules before being processed for review. These errors must be corrected or no further processing can take place.
- Ex. Missing company name, invalid file type, invalid file name, etc.

#### **Ambient XML/AMD Forms Schema Validations**

- Encountered when the file(s), that have been uploaded for submission fails the xml validation rules before being processed for review. These errors must be corrected or no further processing can take place.
- Ex. Missing required fields, wrong schema version, wrong xml formatting etc.

#### **Data Validation (Hard Stops)**

- Encountered when the file(s) have been loaded for processing but fails the data validation rules before being reviewed by the Reviewer. The Submitter has to correct the file and resubmit.
- Ex. invalid VVC code, incorrect source name and unique IDs, approval ID in filename does not match submitted approval ID in form, wrong naming convention.

#### **Possible Data Validation (Warnings)**

- Encountered when the file(s) have been loaded for processing but fails the data validation rules (warning) before being reviewed by the Reviewer. The Submitter has the options of approving or rejecting the submission.
- Ex. Resubmission for station ID and VVC Code, RATA pdf report not uploaded under same ETS request number as AMD9 form etc.

Examples of the types of errors are shown below

Alberta

### <span id="page-49-0"></span>File Validation Error

There are two (2) error messages printed in red. The errors are caused by the **Submitter clicking** the "*Submit*" button without:

- Selecting the Company Name
- Uploading the file(s)

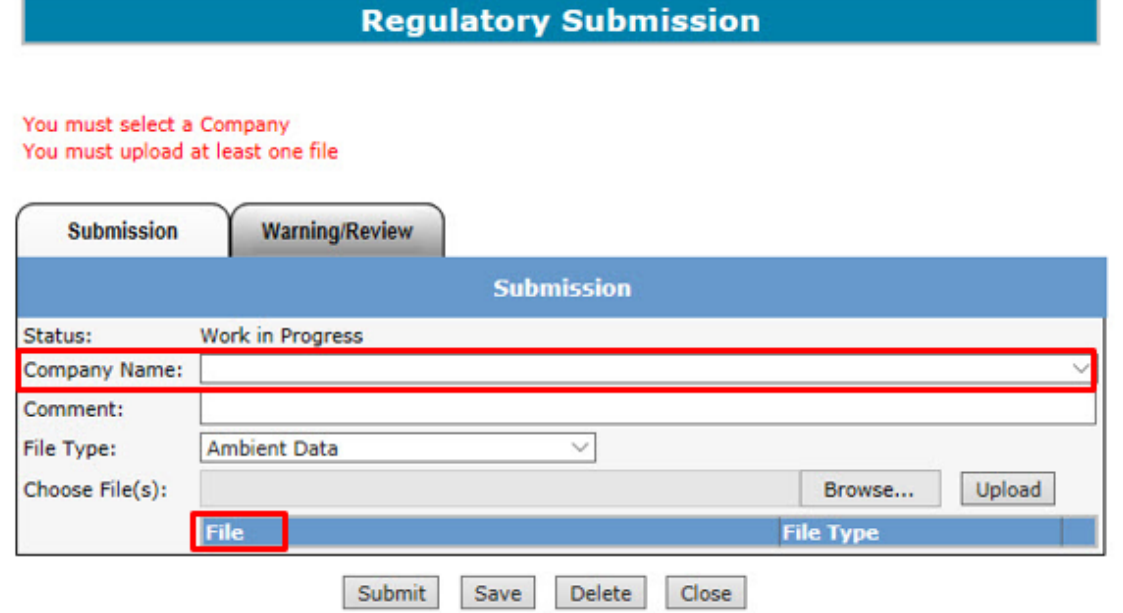

Submission form with the error message (red font) and an *Error Report* link that the Submitter clicks in order to get more details.

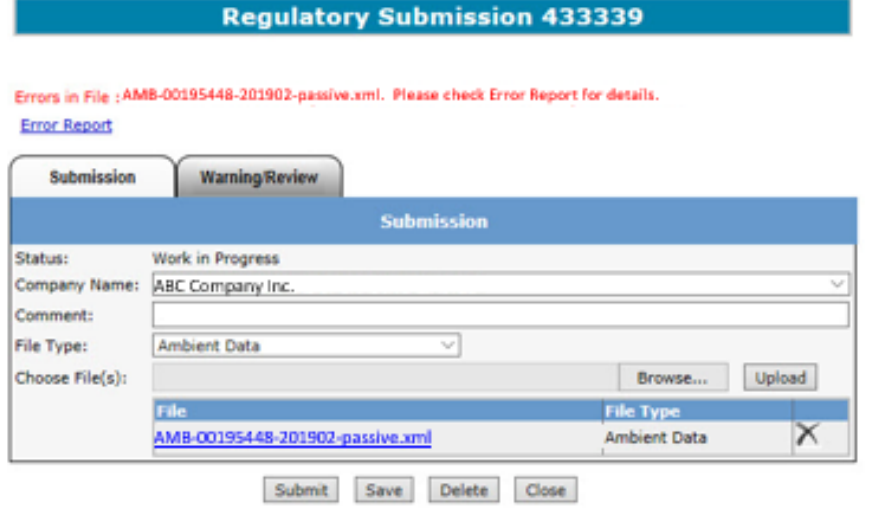

ETS – Industrial Data Submission| Air Regulatory Data| Version 4.0|January 28, 2022

Alberta

Hberta. ELECTRONIC TRANSFER SYSTEM October 22, 2019 **AIRDATA** 5:01:50 PM **ERROR REPORT**  $Request # 433339$ For technical support related to the following errors, please contact ETS@gov.ab.ca AMB-00195448-201902-passive.xml<br>- User EA1035\_Client A is not authorized to submit for approval 195448. Please contact your ETS Coordinator for details. **Total Number of Errors: 1** \*\*\* End of Report \*\*\*

Error Report which indicates the User is not authorized to submit for approval 195448.

The Coordinator should be contacted to address this error.

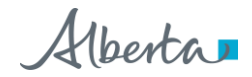

### <span id="page-51-0"></span>Ambient XML/AMD Forms Schema Validations

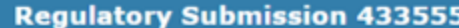

Errors in File AMB-00195448-201904-cont xml schema error.xml. Please check Error Report for details. **Error Report** 

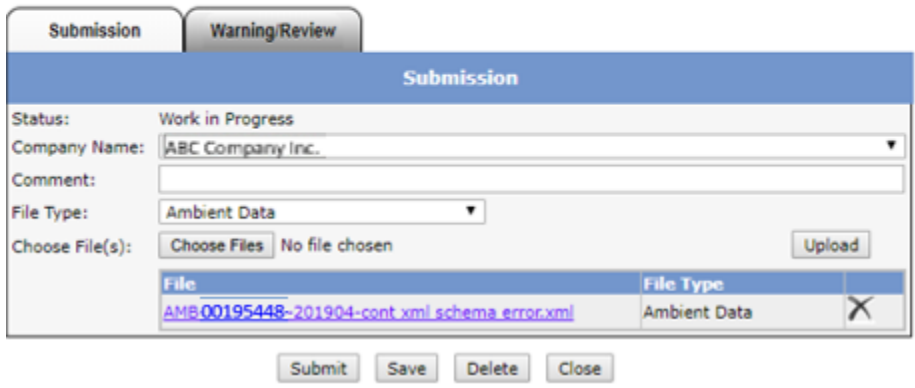

The *Error Report* states the interval End date and time is missing

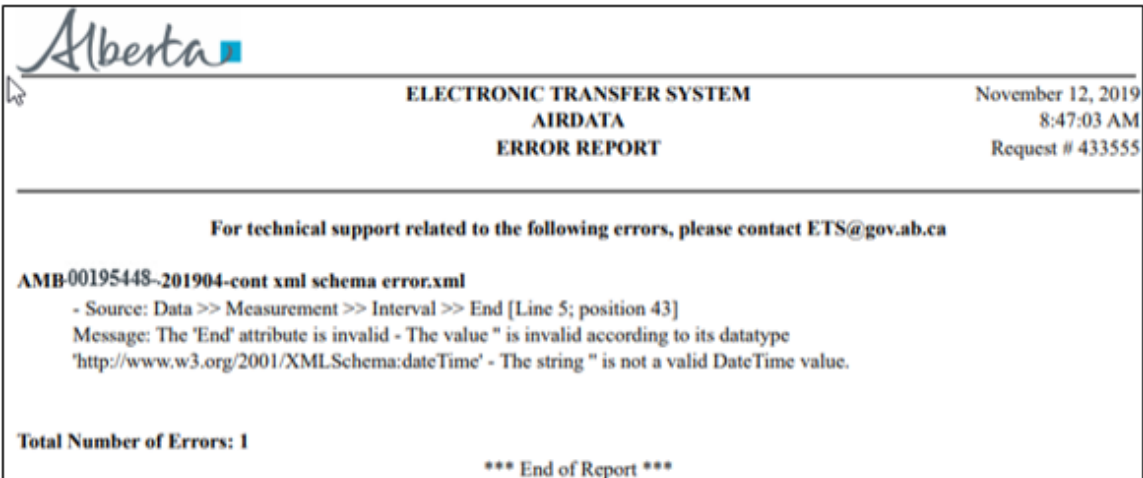

As seen in the XML, there is no data in this position

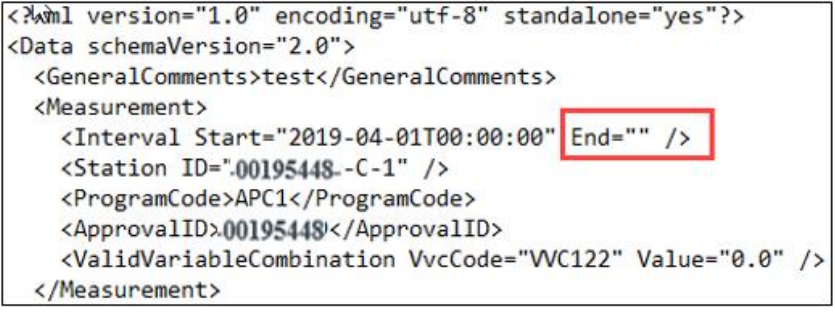

ETS – Industrial Data Submission| Air Regulatory Data| Version 4.0|January 28, 2022

Alberta

### <span id="page-52-0"></span>Data Validation (Hard Stop) Error Examples

Here is an example of the Data Validation Error telling the Submitter that the *Submission* Form is showing the status *Validation Failed*.

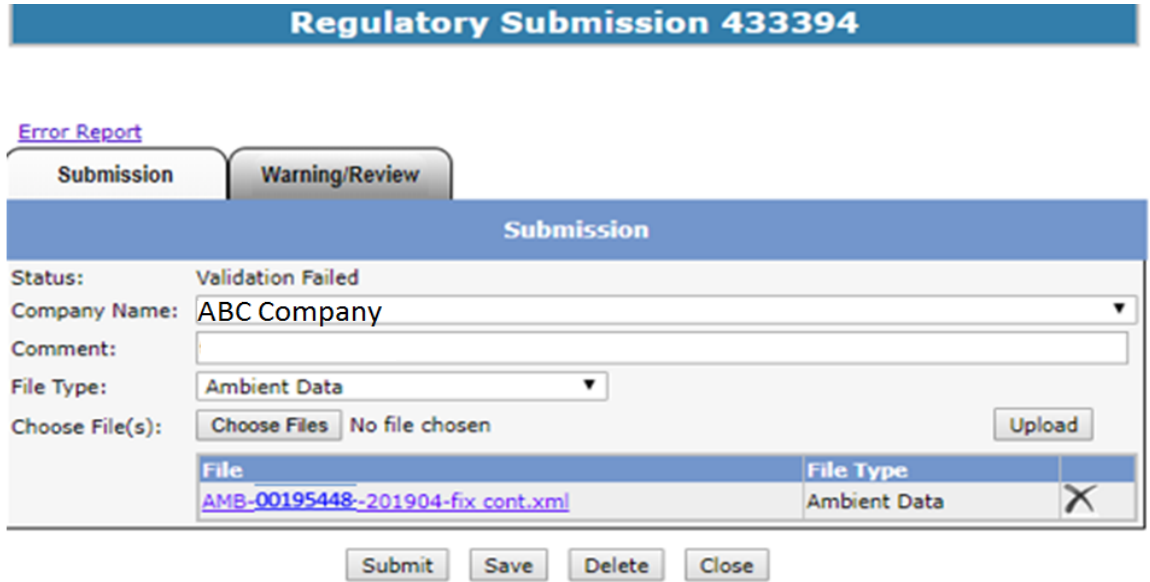

Clicking on the *Error Report* link brings up the *Error Report* showing two error descriptions. The descriptions for these errors indicate there was an incorrect station submission for the approval.

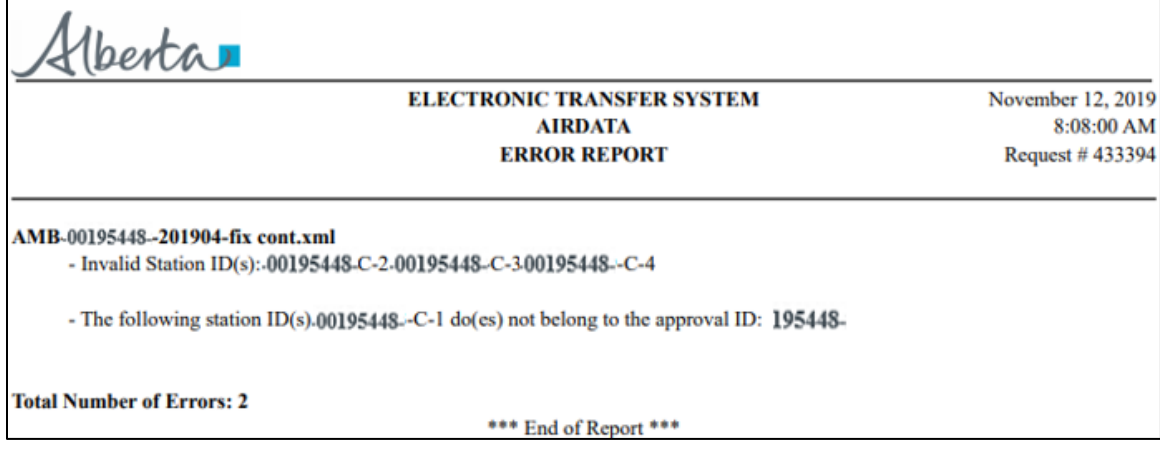

**Note**: For more information regarding file naming conventions, please see: *EPEA Approval Industrial Monitoring Documentation Submission Naming Guideline* at [https://www.alberta.ca/assets/documents/ep-epea-approval-industrial-monitoring-documentation](https://www.alberta.ca/assets/documents/ep-epea-approval-industrial-monitoring-documentation-submission-naming-guideline.pdf)[submission-naming-guideline.pdf](https://www.alberta.ca/assets/documents/ep-epea-approval-industrial-monitoring-documentation-submission-naming-guideline.pdf)

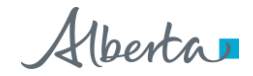

The below is an example of an incorrect source name and source ID entered in an AMD form, resulting in *Validation Failed* status in ETS.

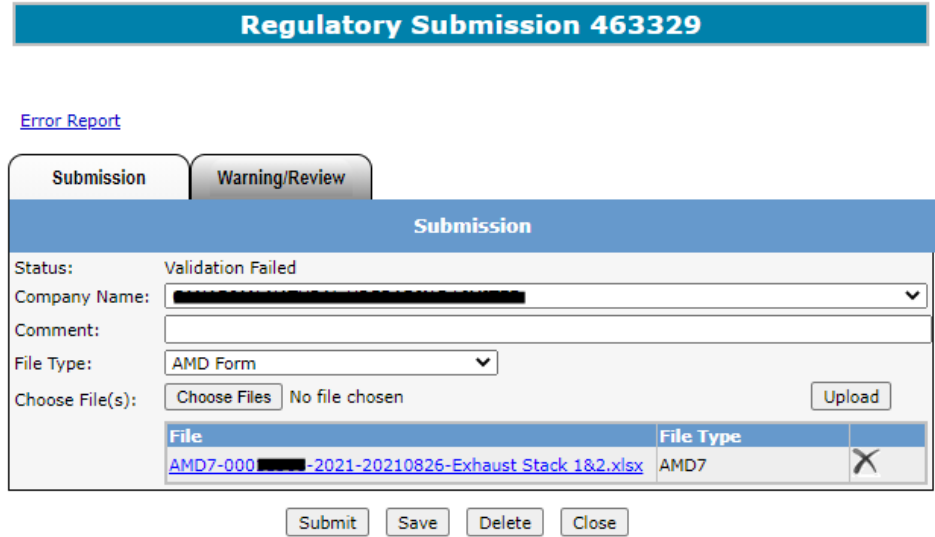

Clicking on the *Error Report* link brings up the *Error Report* showing two error descriptions. Both the source name and unqiue ID entered on this AMD form **do not** match source name and unique ID in the ETS Administration Module

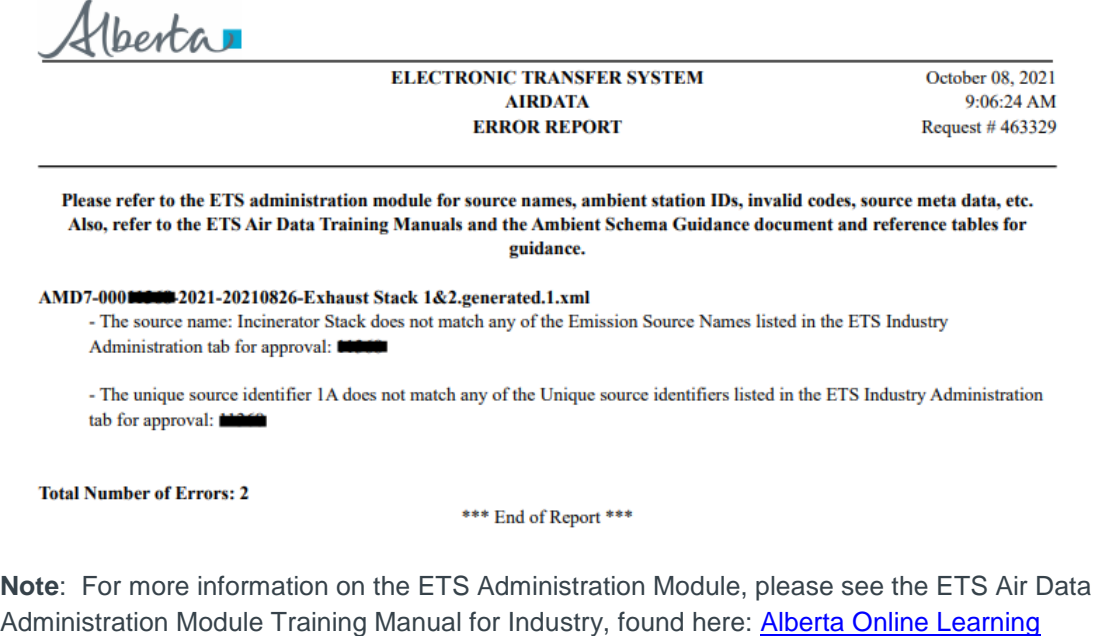

[\(gov.ab.ca\)](https://training.energy.gov.ab.ca/Pages/Air.aspx)

ETS – Industrial Data Submission| Air Regulatory Data| Version 4.0|January 28, 2022

Alberta

### <span id="page-54-0"></span>Possible Data Validation Errors (Warnings)

This is another example of a data validation error.

The Submitter received a *Warning Error* indicating the data submitted needs to be reviewed before proceeding to the Reviewer.

The *Review/Warning* form has the status *Pending Warnings* and the *Warning Report* link.

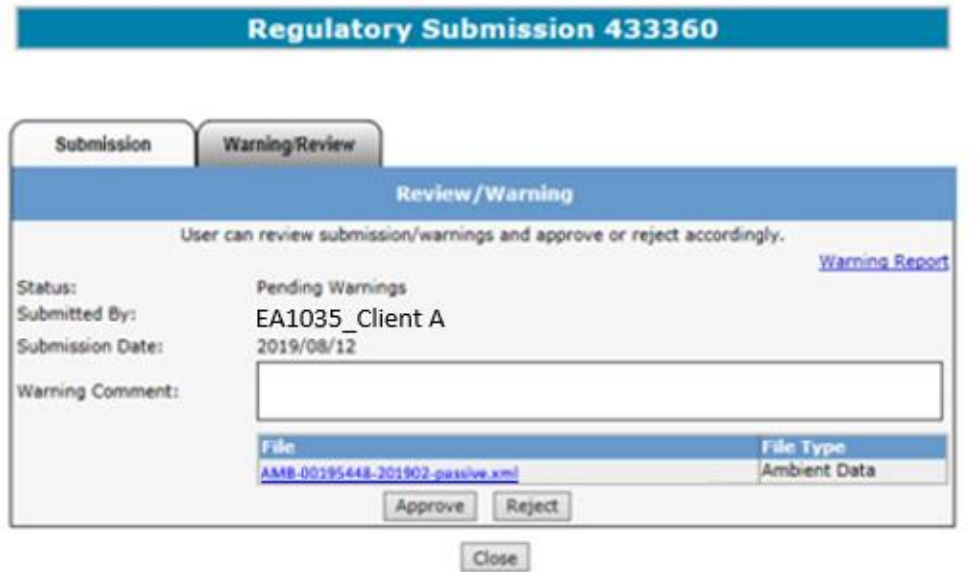

Clicking on the *Warning Report* link generates the *Warning Report* which indicates the file has been already submitted and resubmitting this file will overwrite previous data.

(berta ... ELECTRONIC TRANSFER SYSTEM

**AIRDATA WARNINGS REPORT** 

October 23, 2019 2:07:29 PM Request # 433360

AMB-00195448-201902-passive.xml

- Data was already successfully submitted for the following Station(s) and VVC(s) for this time period. By resubmitting this file, the data will be overwritten: [ Approval ID195448 Station ID: 00195448-P-1, VVC Code: vvc1012 ], [ Approval ID195448 Station ID: 00195448-P-2, VVC Code: vvc1012 ], [ Approval ID195448 Station ID:001954482-P-3, VVC Code: vvc1012 ], [ Approval ID:195448Station ID: 00195448-P-4, VVC Code: vvc1012 ], [ Approval ID195448 Station ID:00195448-P-5, VVC Code: vvc1012]

**Total Number of Warnings: 1** 

\*\*\* End of Report \*\*\*

Alberta

Below is an example of a warning letting the **Submitter** know that a file may have been missed. The *Review/Warning* form has the status *Pending Warnings* and the *Warning Report* link.

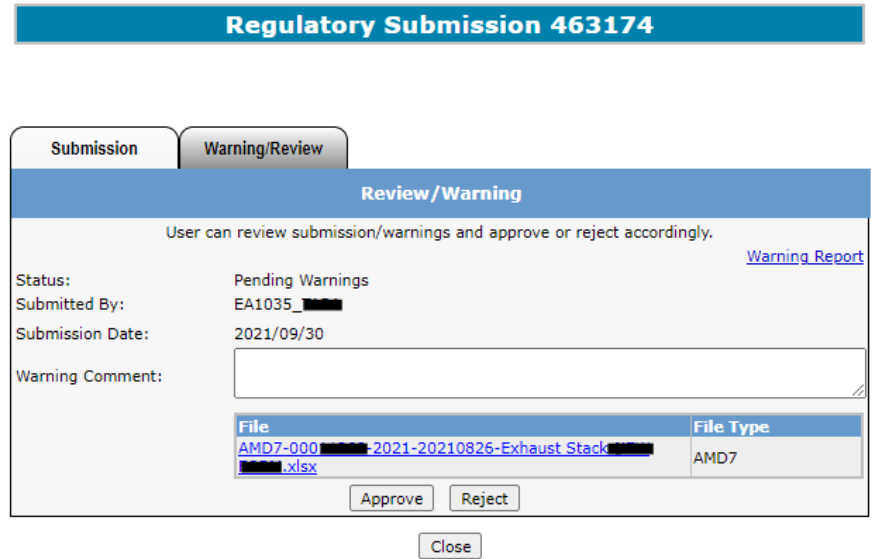

Clicking on the *Warning Report* link generates the *Warning Report* which indicates an AMD7 form was uploaded without an SES (pdf) file.

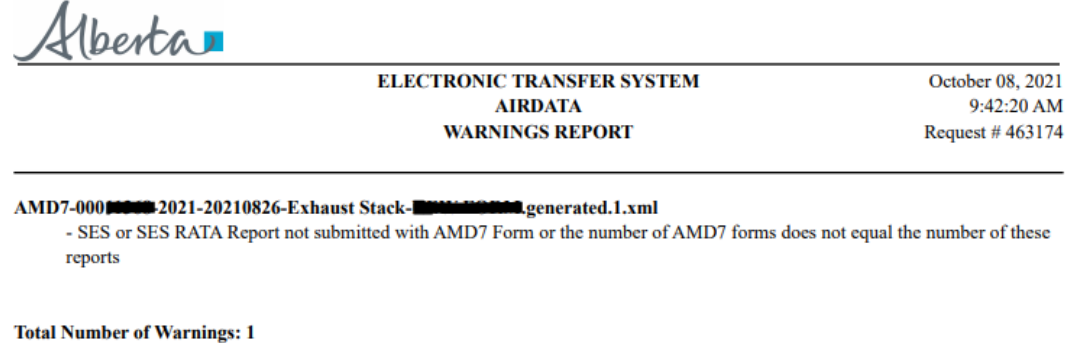

\*\*\* End of Report \*\*\*

If the SES file was uploaded under a separate ETS request # this warning can be approved.

If the SES file was in fact missed, the warning should be rejected and the SES file should be uploaded by the Submitter.

ETS – Industrial Data Submission| Air Regulatory Data| Version 4.0|January 28, 2022

Alberta

## <span id="page-56-0"></span>12.Contacts

- **ETS Account Setup and Support: [ETSAccountSetup@gov.ab.ca](mailto:ETSAccountSetup@gov.ab.ca)**
- ETS Technical Support (XML error questions, admin module issues, etc.): [ETS@gov.ab.ca](mailto:ETS@gov.ab.ca)
- Validation error questions/addition of sources or ambient stations/admin module content: [Air.Reporting@gov.ab.ca](mailto:Air.Reporting@gov.ab.ca)
- AMD General Reporting Questions/VVS creation requests: [AMDFeedback@gov.ab.ca](mailto:AMDFeedback@gov.ab.ca)
- For questions relating to individual facility reporting requirements, please contact your approval coordinator

## <span id="page-56-1"></span>13.References

- GoA website: [www.alberta.ca](http://www.alberta.ca/)
- **ETS: [www.alberta.ca/ets](http://www.alberta.ca/ets)**
- Electronic Transfer System:<https://www.alberta.ca/Electronic-transfer-system.aspx>
- Air Monitoring Directive Chapter 9 submissions: [https://www.alberta.ca/amd-chapter-9](https://www.alberta.ca/amd-chapter-9-submissions.aspx) [submissions.aspx](https://www.alberta.ca/amd-chapter-9-submissions.aspx)
- Acceptable Formats for EPEA Approval and Code of Practice Records and Submission Coordinates: [https://www.alberta.ca/assets/documents/ep-epea-approval-acceptable](https://www.alberta.ca/assets/documents/ep-epea-approval-acceptable-formats.pdf)[formats.pdf](https://www.alberta.ca/assets/documents/ep-epea-approval-acceptable-formats.pdf)
- EPEA Approval Industrial Monitoring Documentation Submission Naming Guideline: [https://www.alberta.ca/assets/documents/ep-epea-approval-industrial-monitoring](https://www.alberta.ca/assets/documents/ep-epea-approval-industrial-monitoring-documentation-submission-naming-guideline.pdf)[documentation-submission-naming-guideline.pdf](https://www.alberta.ca/assets/documents/ep-epea-approval-industrial-monitoring-documentation-submission-naming-guideline.pdf)
- ETS Support and Online Learning (including training manuals, XML schema, AMD forms, reference tables, submission guidance document, etc.): <https://training.energy.gov.ab.ca/Pages/default.aspx>
- **ETS Client Account Setup and Maintenance:** [https://training.energy.gov.ab.ca/Courses/ETS\\_client\\_account\\_setup\\_and\\_maintenance.](https://training.energy.gov.ab.ca/Courses/ETS_client_account_setup_and_maintenance.pdf) [pdf](https://training.energy.gov.ab.ca/Courses/ETS_client_account_setup_and_maintenance.pdf)
- Password Reset: [https://training.energy.gov.ab.ca/Courses/ETS\\_password\\_reset.pdf](https://training.energy.gov.ab.ca/Courses/ETS_password_reset.pdf)
- **ETS Account Setup and Preferences:** [https://training.energy.gov.ab.ca/Courses/ETS\\_account\\_setup\\_and\\_preferences.pdf](https://training.energy.gov.ab.ca/Courses/ETS_account_setup_and_preferences.pdf)
- XML Schema for Ambient Data Submission V2.0: [https://training.energy.gov.ab.ca/Forms/PR\\_Ambient\\_Data\\_Submission.docx](https://training.energy.gov.ab.ca/Forms/PR_Ambient_Data_Submission.docx)
- Examples for XML Schema: [https://training.energy.gov.ab.ca/Forms/PR\\_Examples\\_for\\_XML\\_Schema.pdf](https://training.energy.gov.ab.ca/Forms/PR_Examples_for_XML_Schema.pdf)
- Reference Tables: [https://training.energy.gov.ab.ca/Forms/PR\\_Reference\\_Tables.xlsx](https://training.energy.gov.ab.ca/Forms/PR_Reference_Tables.xlsx)

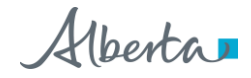

## <span id="page-57-0"></span>14.Revision History

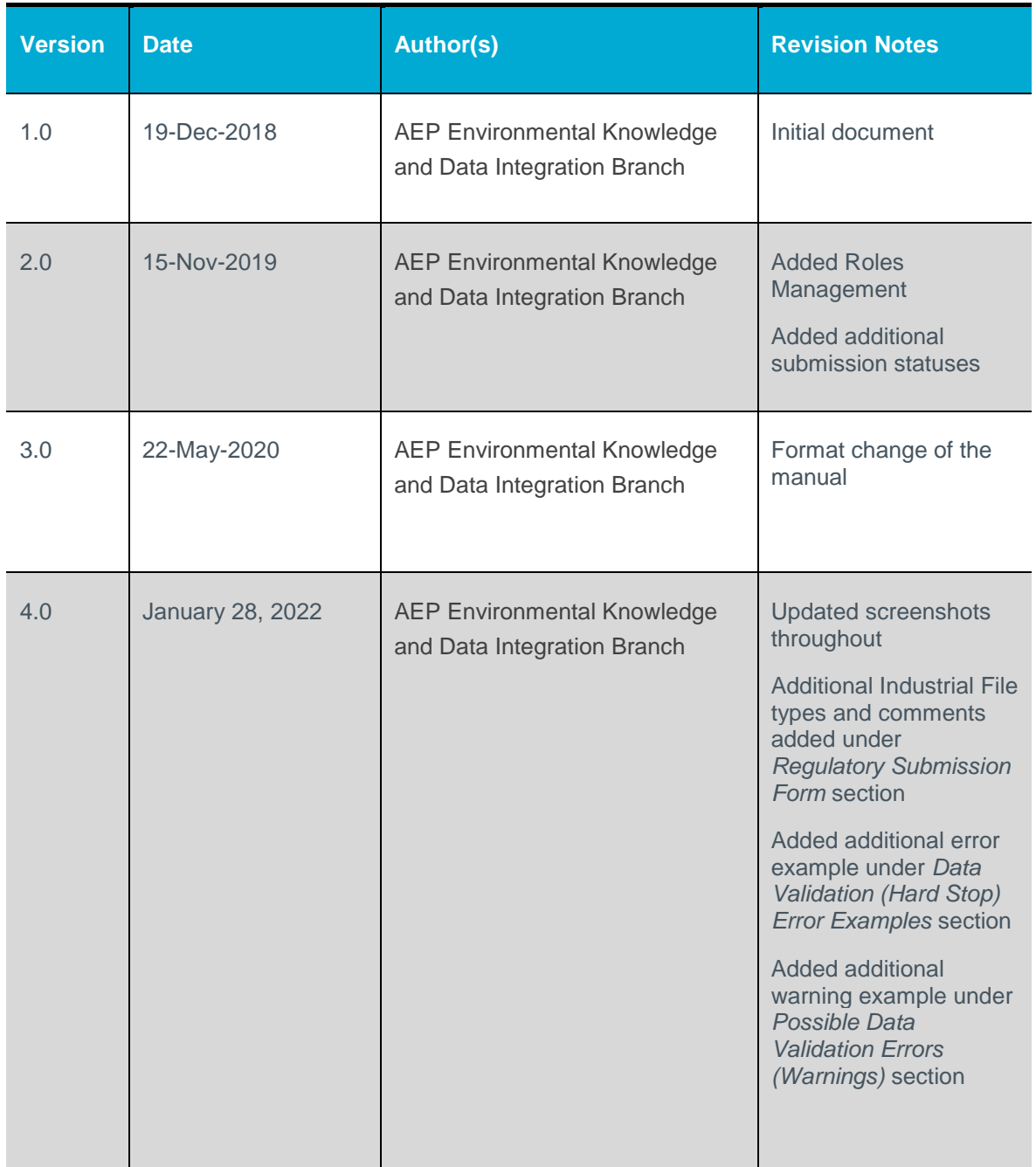

58 Classification: Protected A

ETS – Industrial Data Submission| Air Regulatory Data| Version 4.0|January 28, 2022